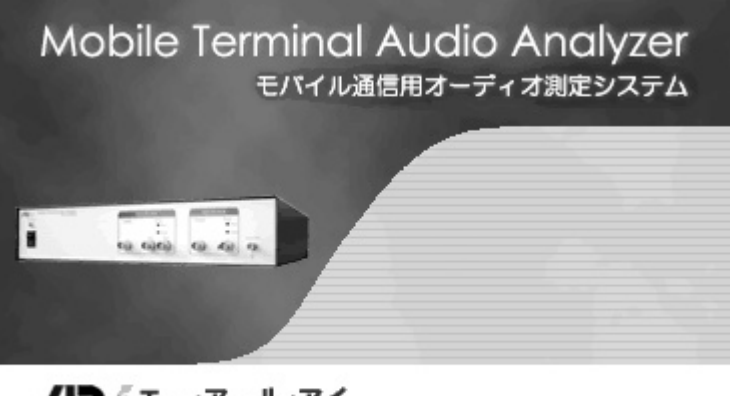

 $4$ 

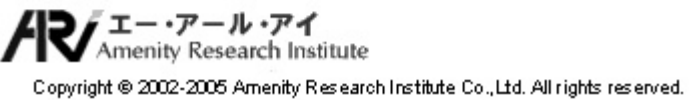

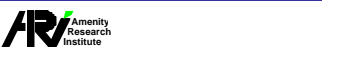

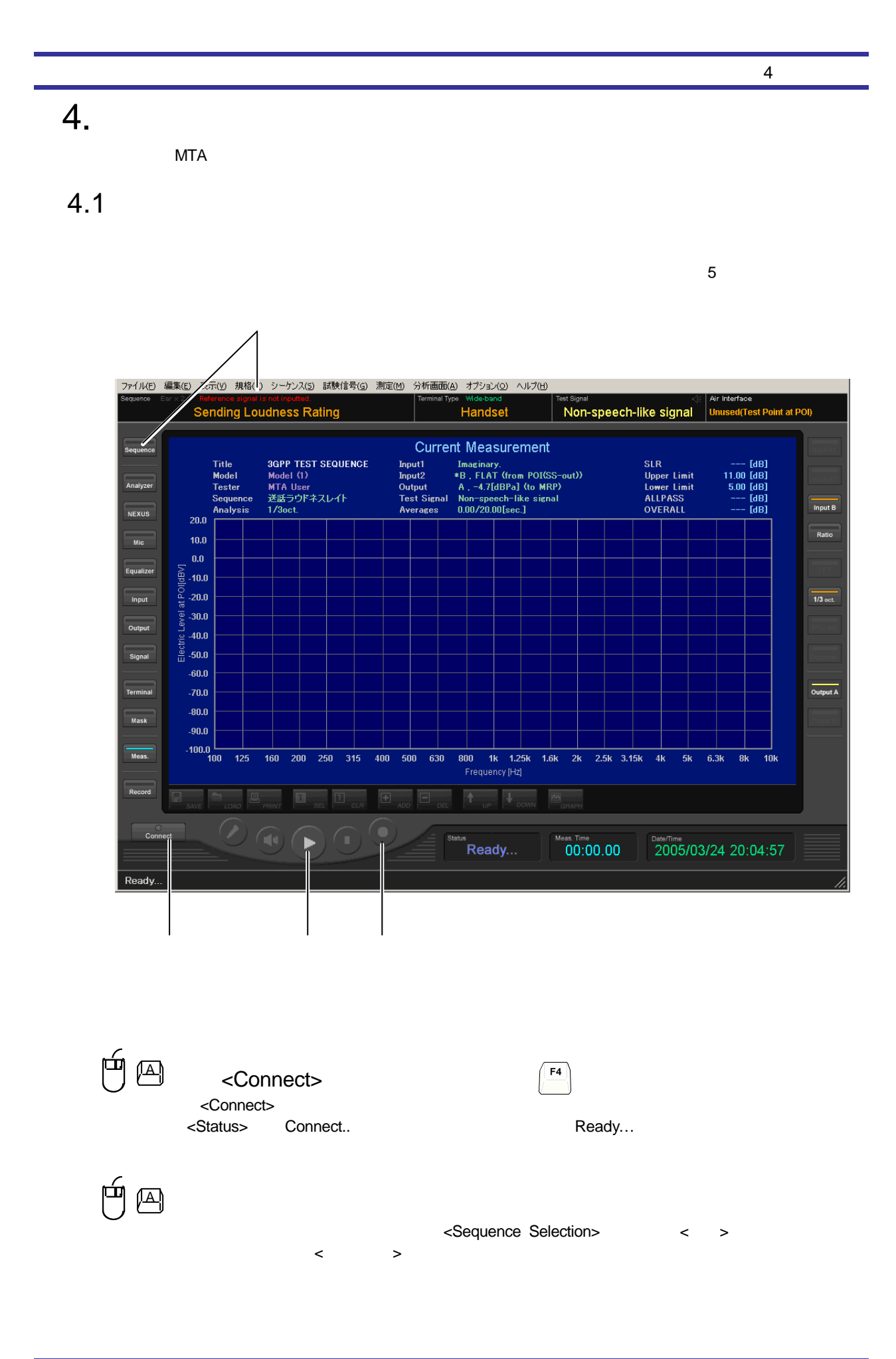

**Amenity Research Institute** 株式会社エー アール アイ

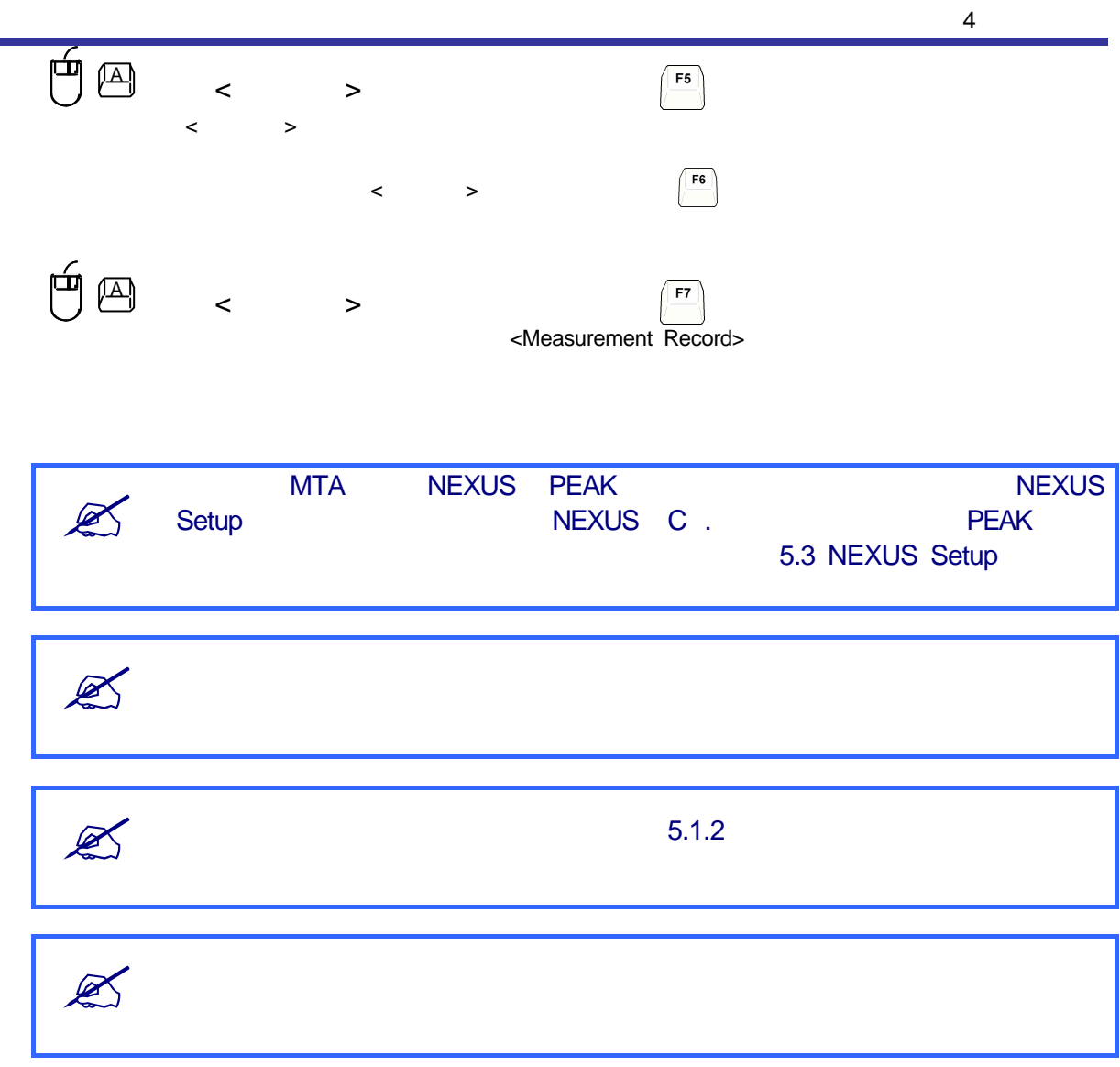

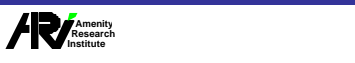

## 4.2 Ethernet

MTA Ethernet LAN
<sub>D</sub> Ethernet IP Port RS232-C

### ー<br>アイトリングPort

 $\stackrel{\text{A}}{\longrightarrow}$  <  $\quad$  (ESPT) > <オプション><測定器(ESPT)の設定>メニューをクリックすると、下図のような<測定器のESPT設定>ダイ

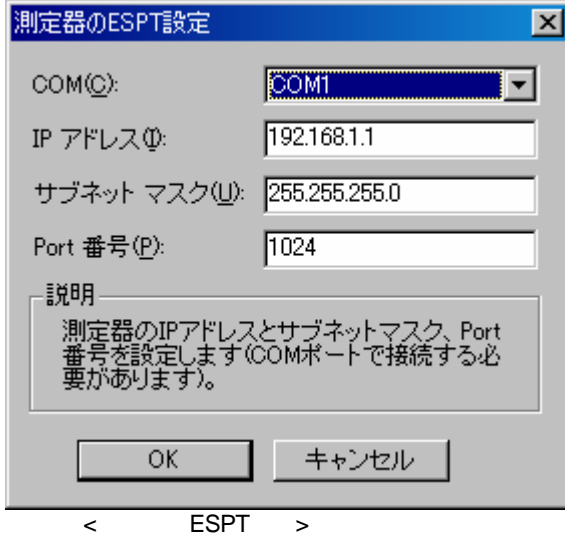

<測定器のESPT設定>ダイアログボックスの表示内容は下表のようになっています。

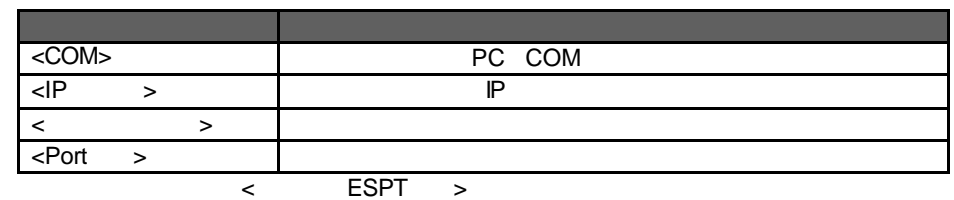

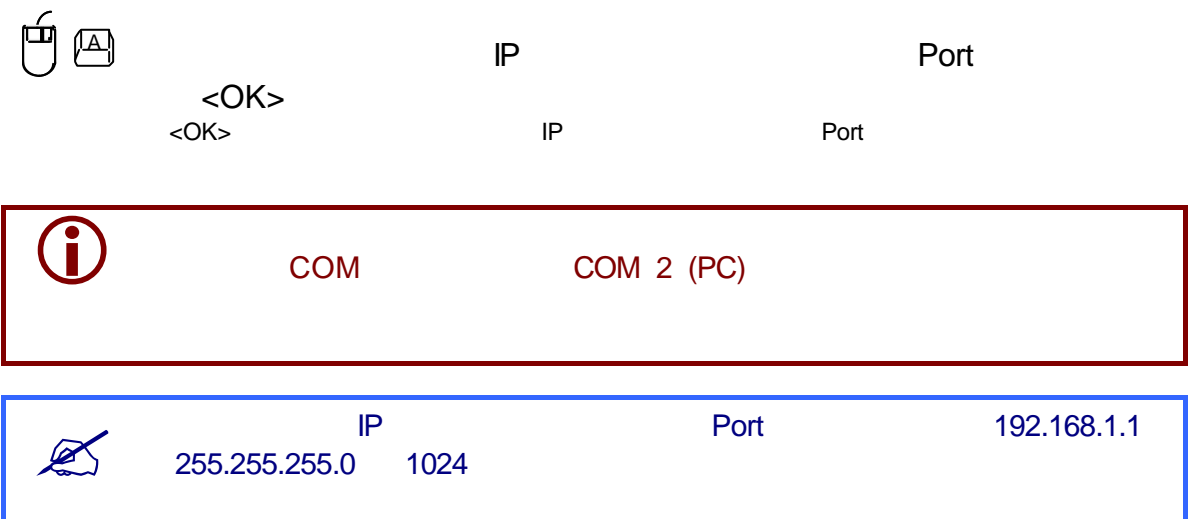

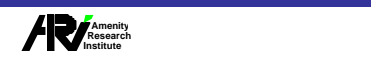

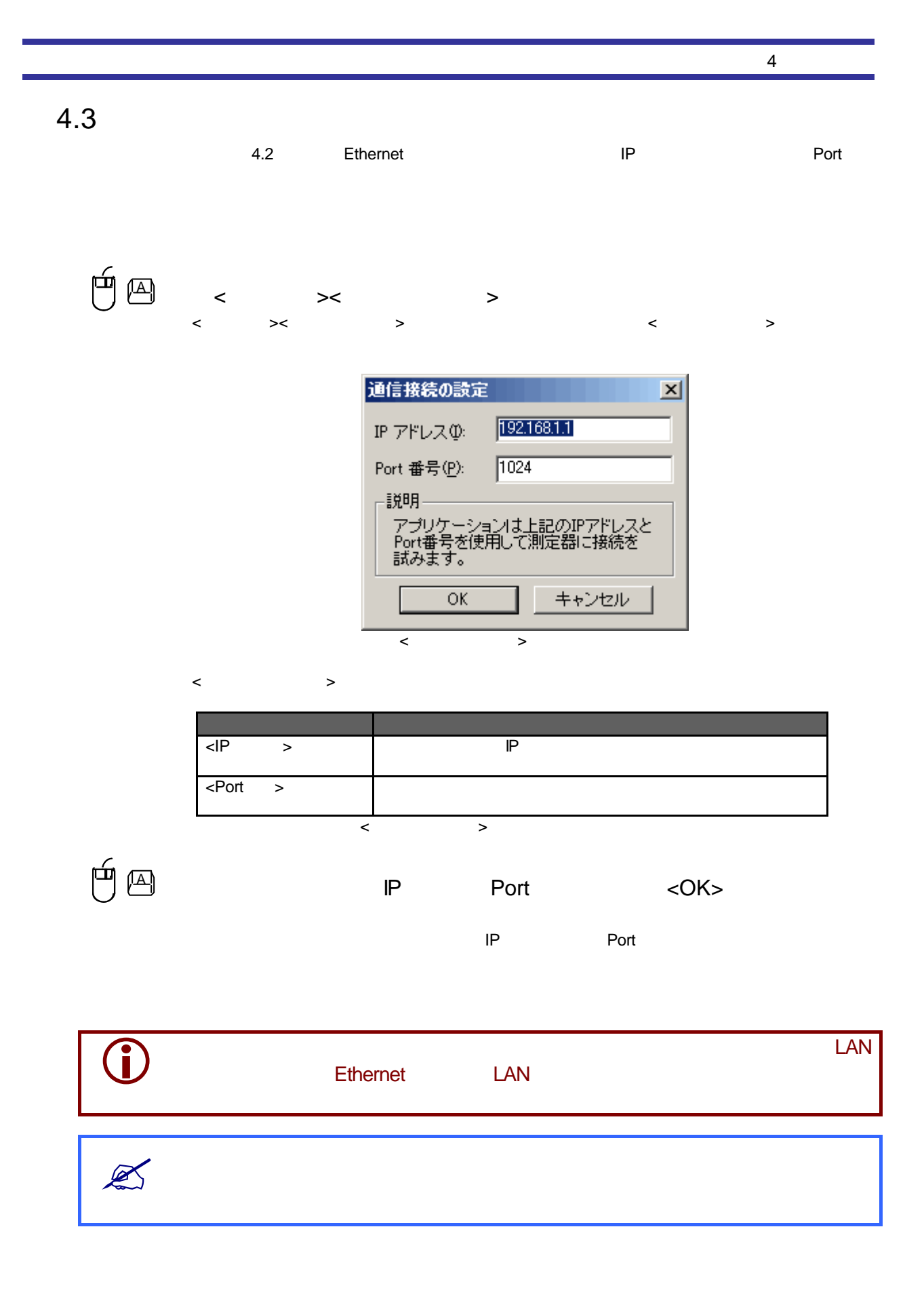

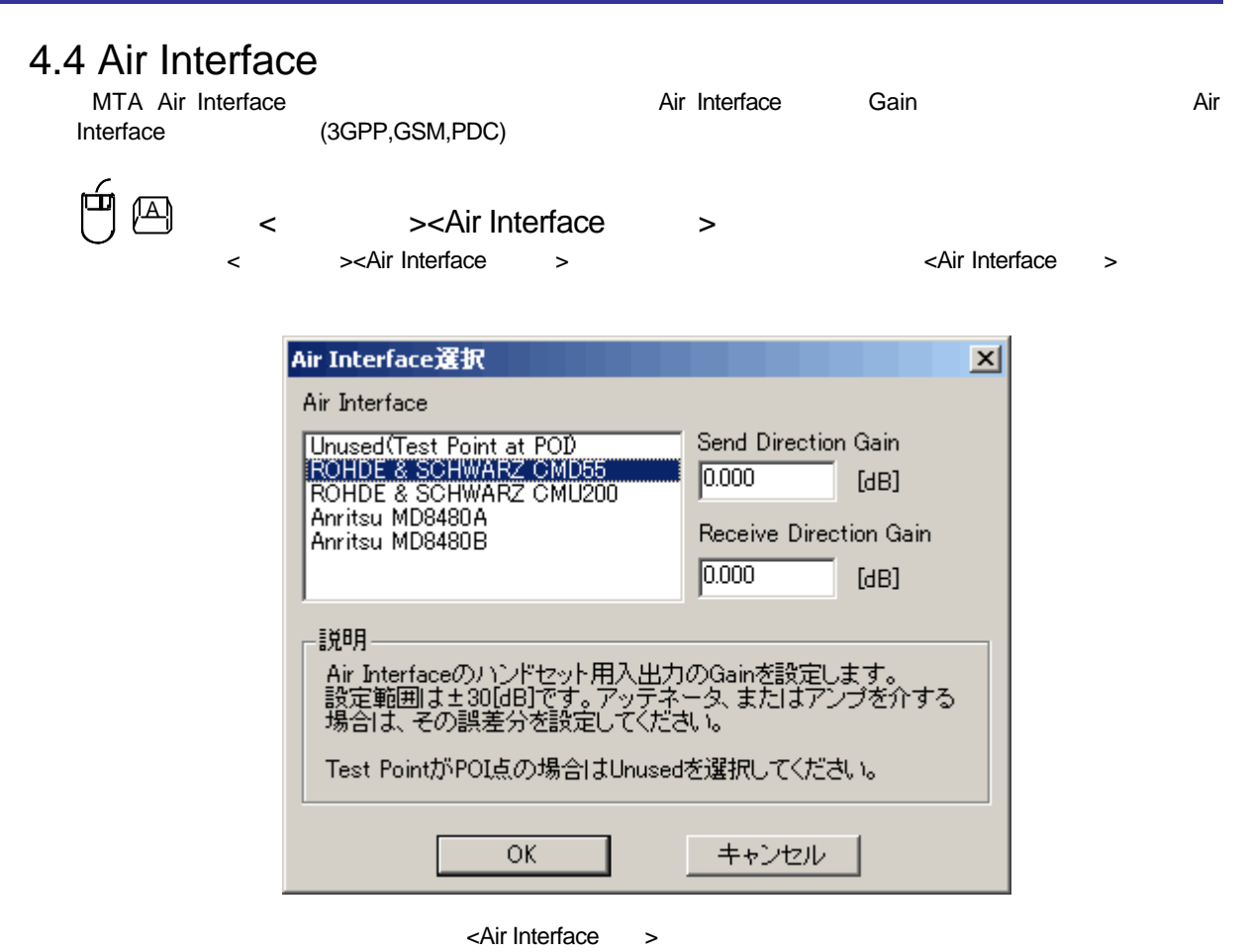

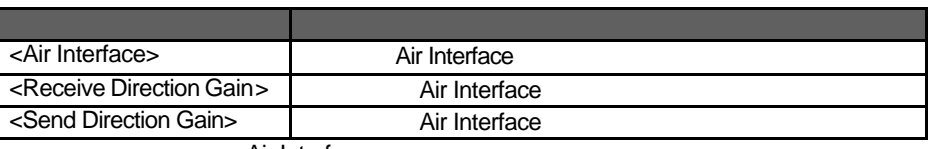

<Air Interface >

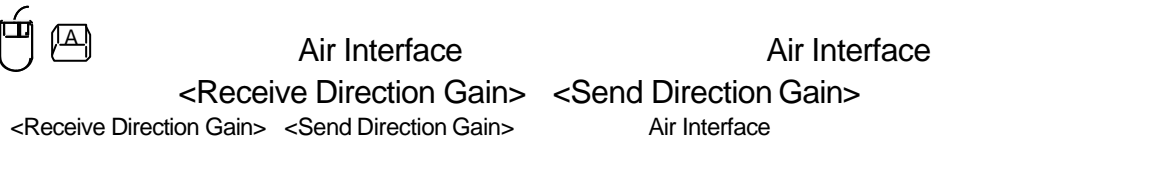

向国 <Receive Direction Gain> <Send Direction Gain> <OK> Gain Receive Send Sending Receive Direction Gain>
Receive Sending Receive Direction Gain>
Air Interface <Send Direction Gain>  $\overline{\phantom{a}}$  Air Interface
Air Interface
MTA Air Interface  $\overline{\phantom{a}}$ 

**Amenity Research Institute** 株式会社エー アール アイ

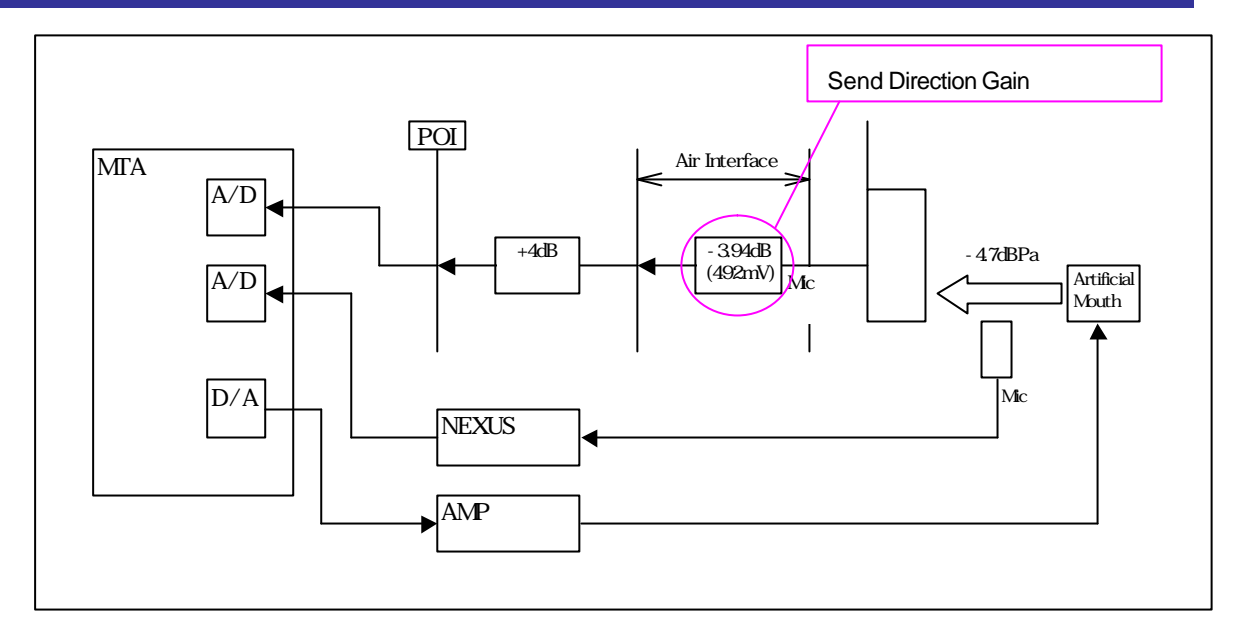

Air Interface

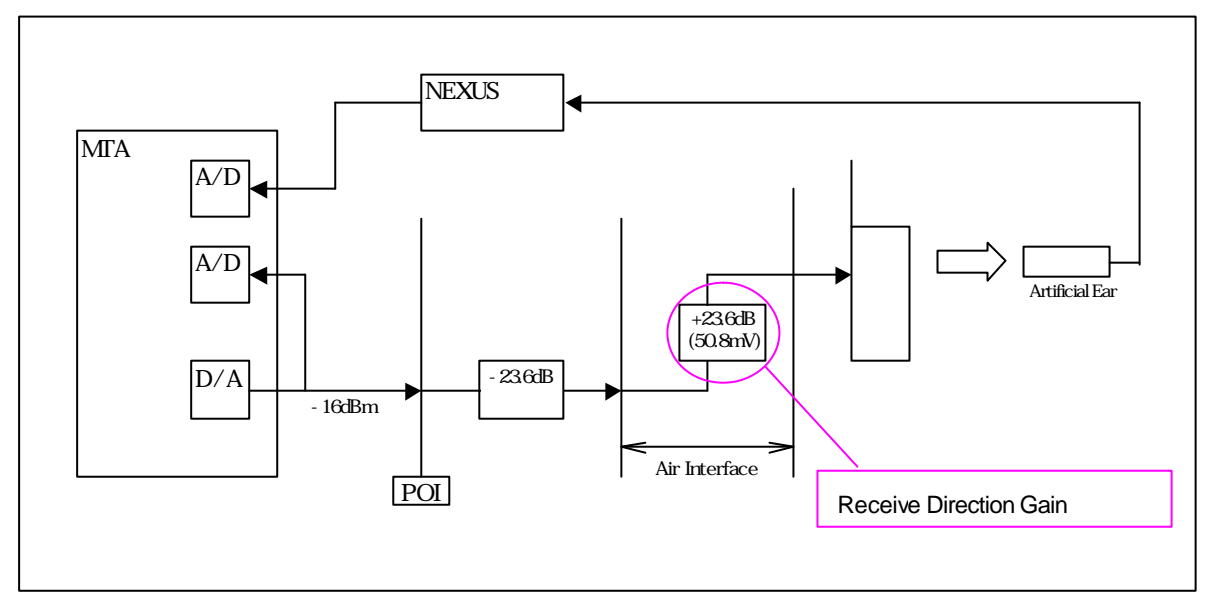

Air Interface

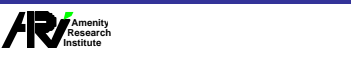

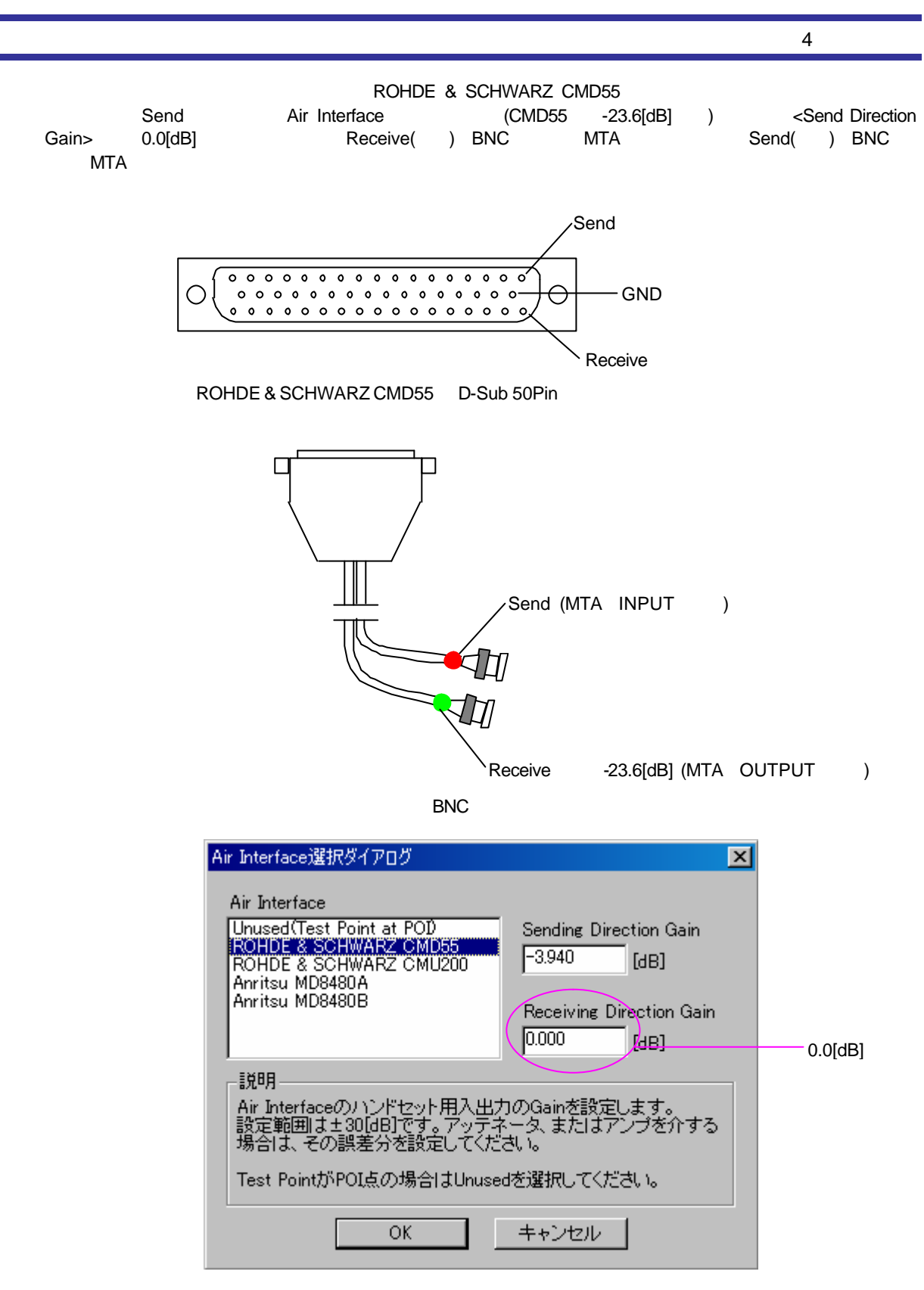

Send Direction Gain

**Amenity Research Institute** 株式会社エー アール アイ

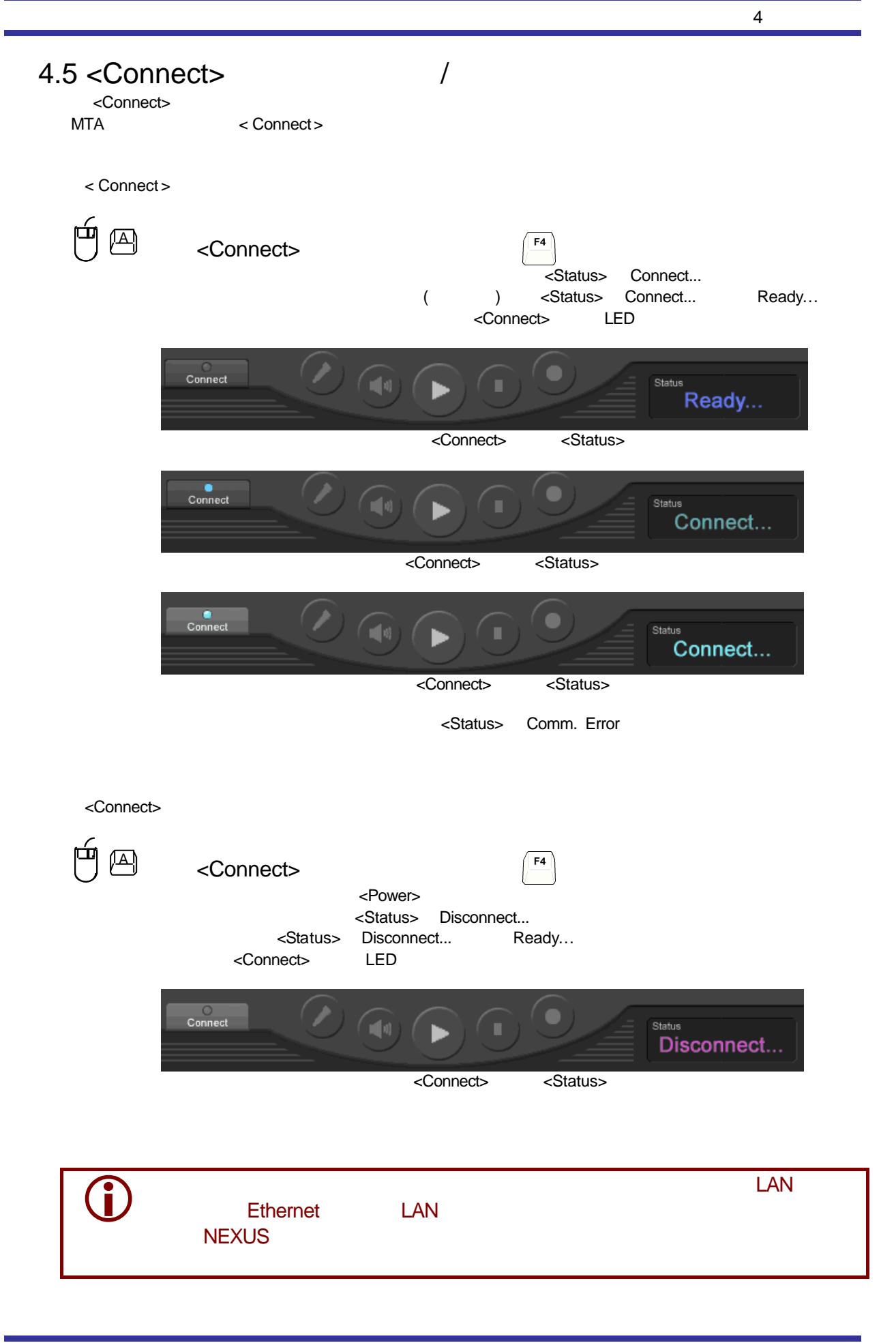

4-9

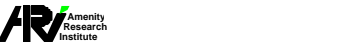

4.6

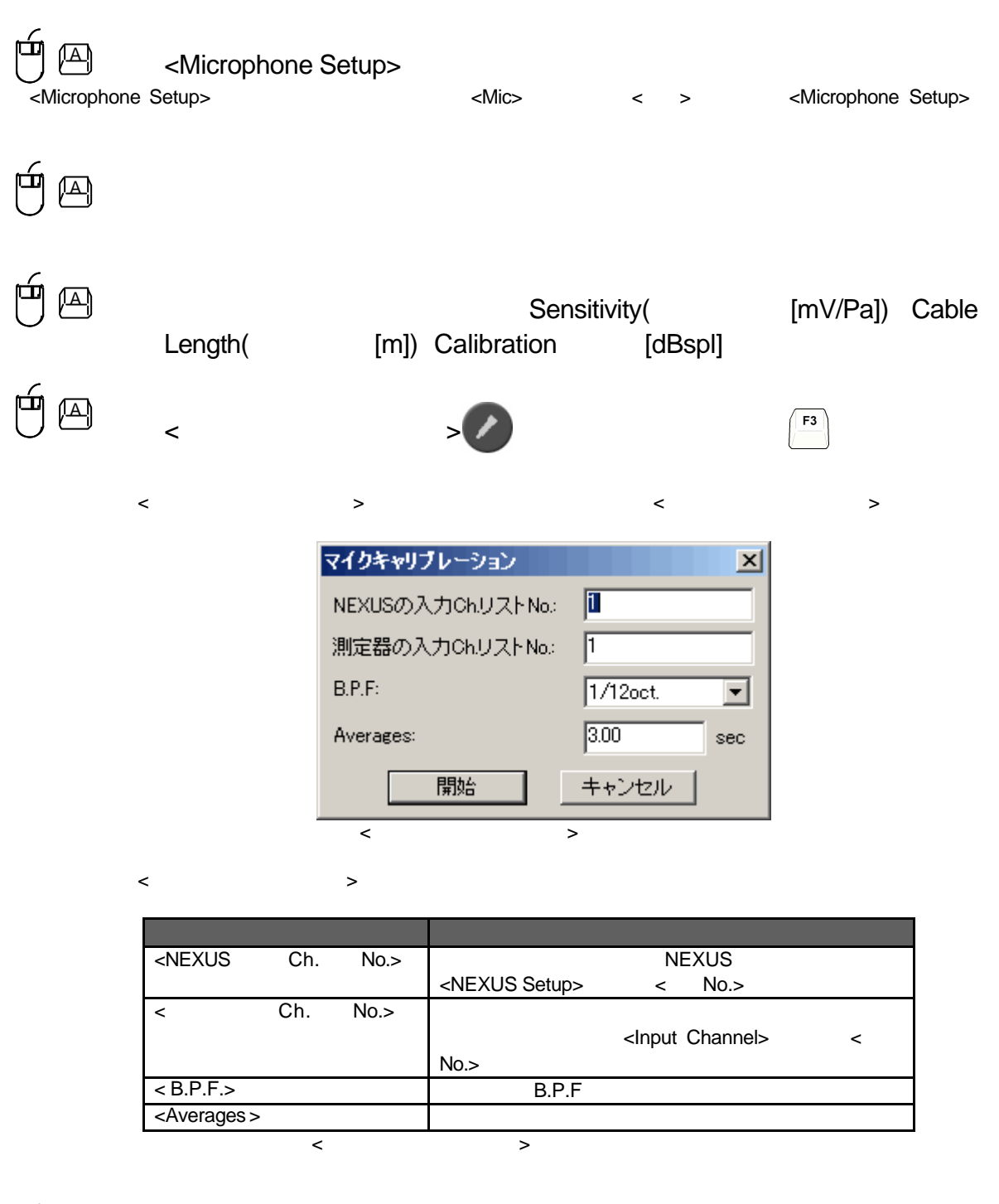

 $\overline{H}$   $\overline{A}$   $\overline{A}$   $\overline{$ 

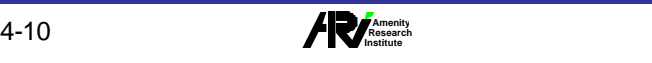

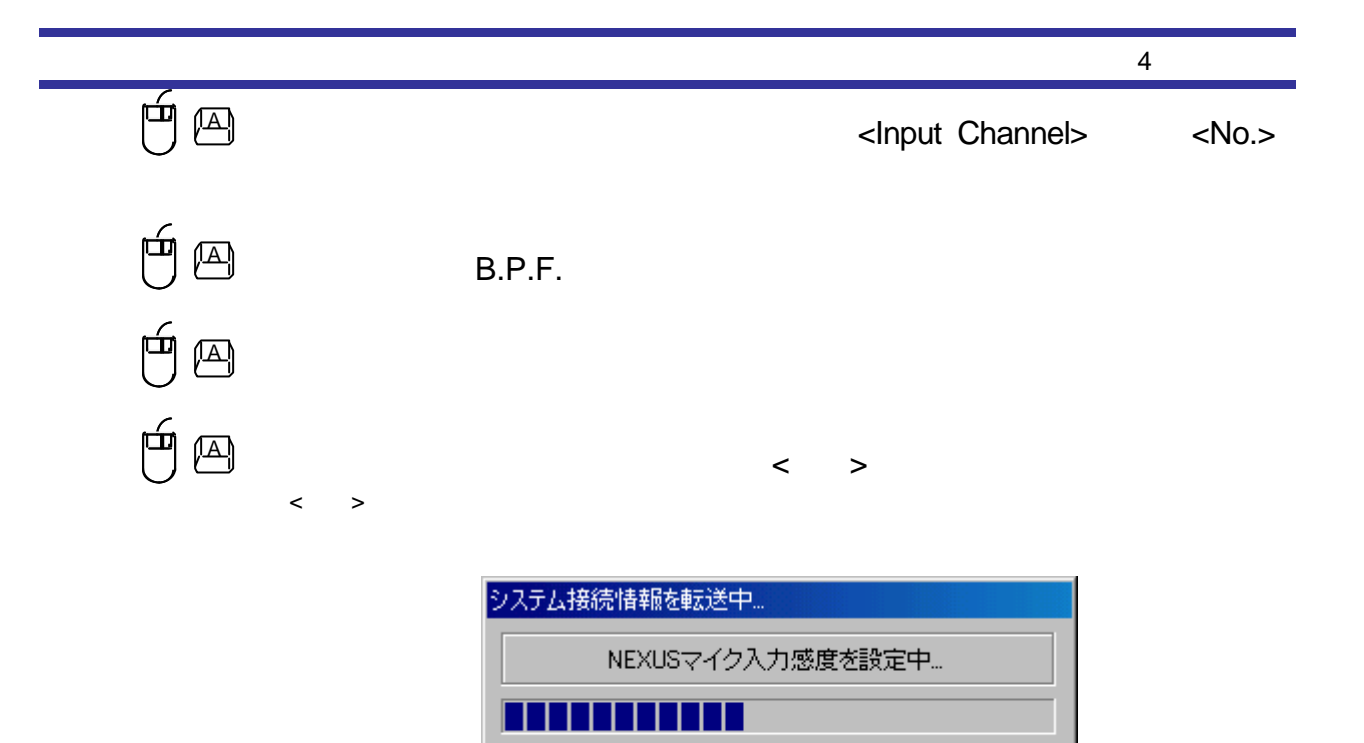

ſ

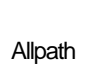

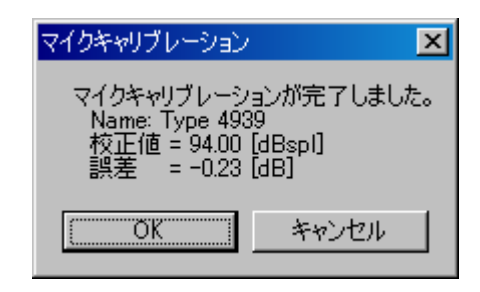

キャンセル

 $\langle \cdot \rangle$  the set of  $\langle \cdot \rangle$  is the set of  $\langle \cdot \rangle$ 

<OK> <OK>

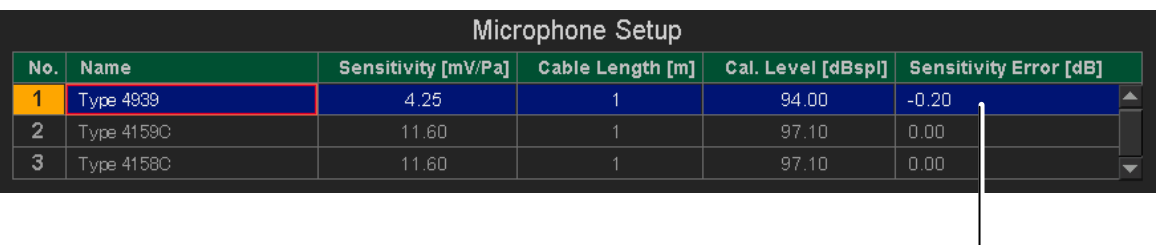

**4-11 Amenity Research** 

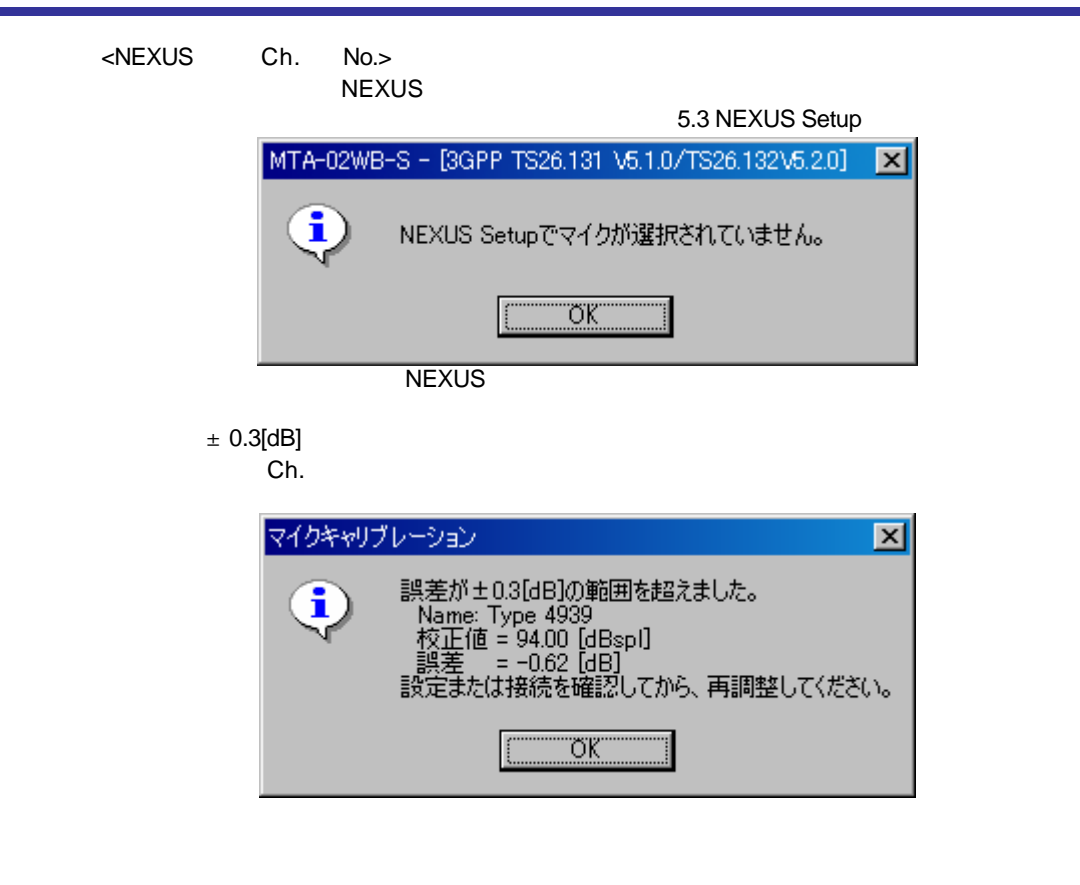

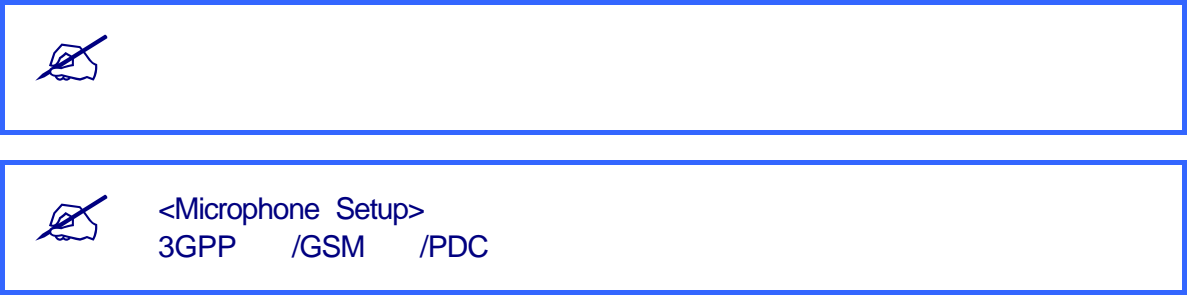

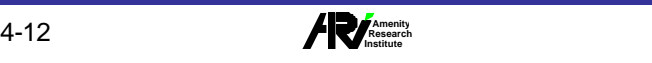

## 4.7 擬似口の校正

測定実行時、擬似口からは、試験信号に擬似口の周波数特性の逆補正を掛けた信号が出力されます。測定に先立ち、 この擬似口の特性補正用の係数を算出するために擬似口の校正を行なう必要があります。

擬似口の校正は擬似口からPink Random Noise を発生させ、HATSまたはLRGPのMRPマイクロフォンで擬似口の特 性を測定して校正値(イコライジング係数)を求めます。求められた結果はアプリケーション内部に保存されます。 <Equalizer Setup>はこれらの校正値の管理を行います。<Equalizer Setup>については、「5.5 Equalizer Setup」を参照 してください。

擬似口の校正は測定前に必ず行う必要があります。ただし、既に擬似口の校正を行い<Equalizer Setup>画面のリストに 校正値が登録されている場合は、登録されている校正値を使用することができます。

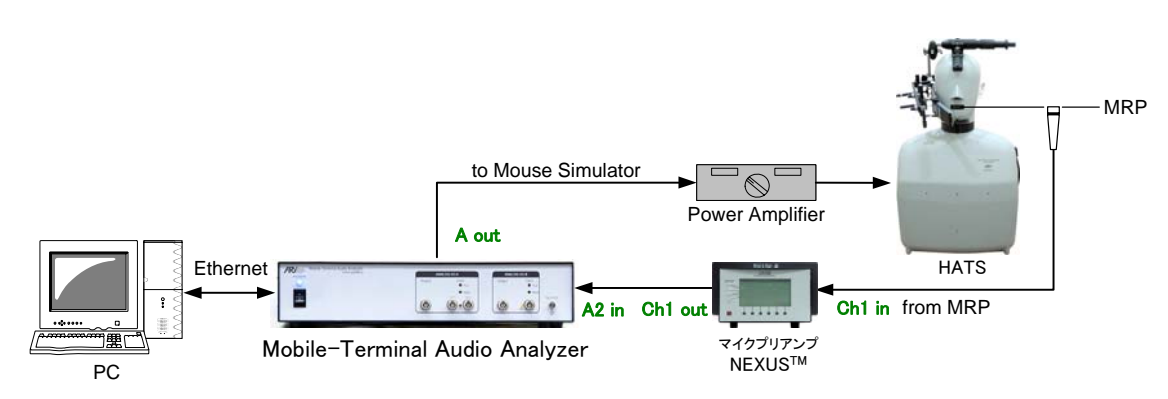

下図に擬似口を校正するときの接続例を示します。

#### 擬似口校正時の接続例

擬似口の校正を行う前に、校正を行うための入出力チャンネルの設定を<Input Channel>、<Output Channel>リスト画 面で追加します。上記の接続図で接続した場合の例では、下図のように入出力チャンネルの設定を行います。

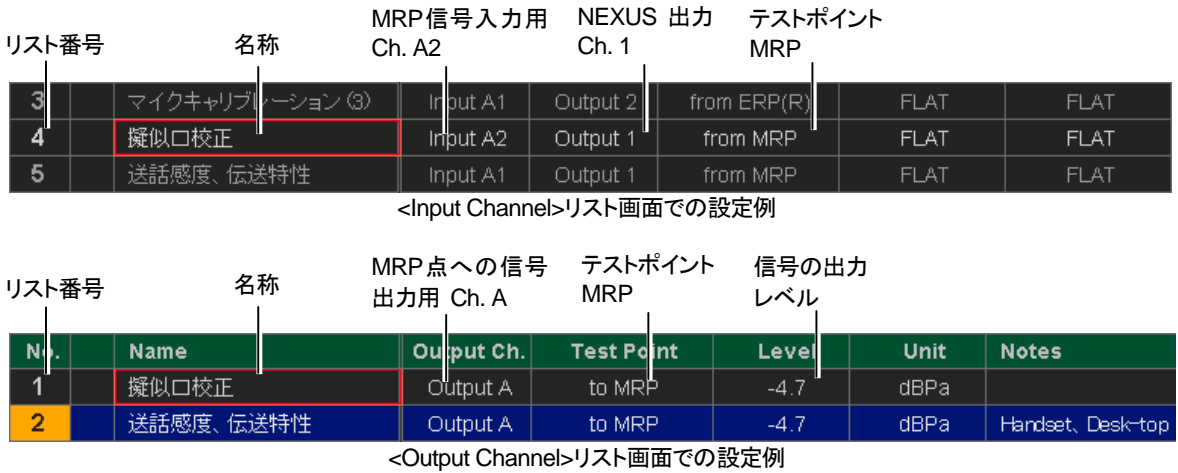

リスト番号は<UP>、<DOWN>ボタンで変更することが出来ます。

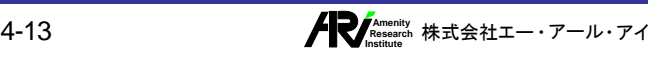

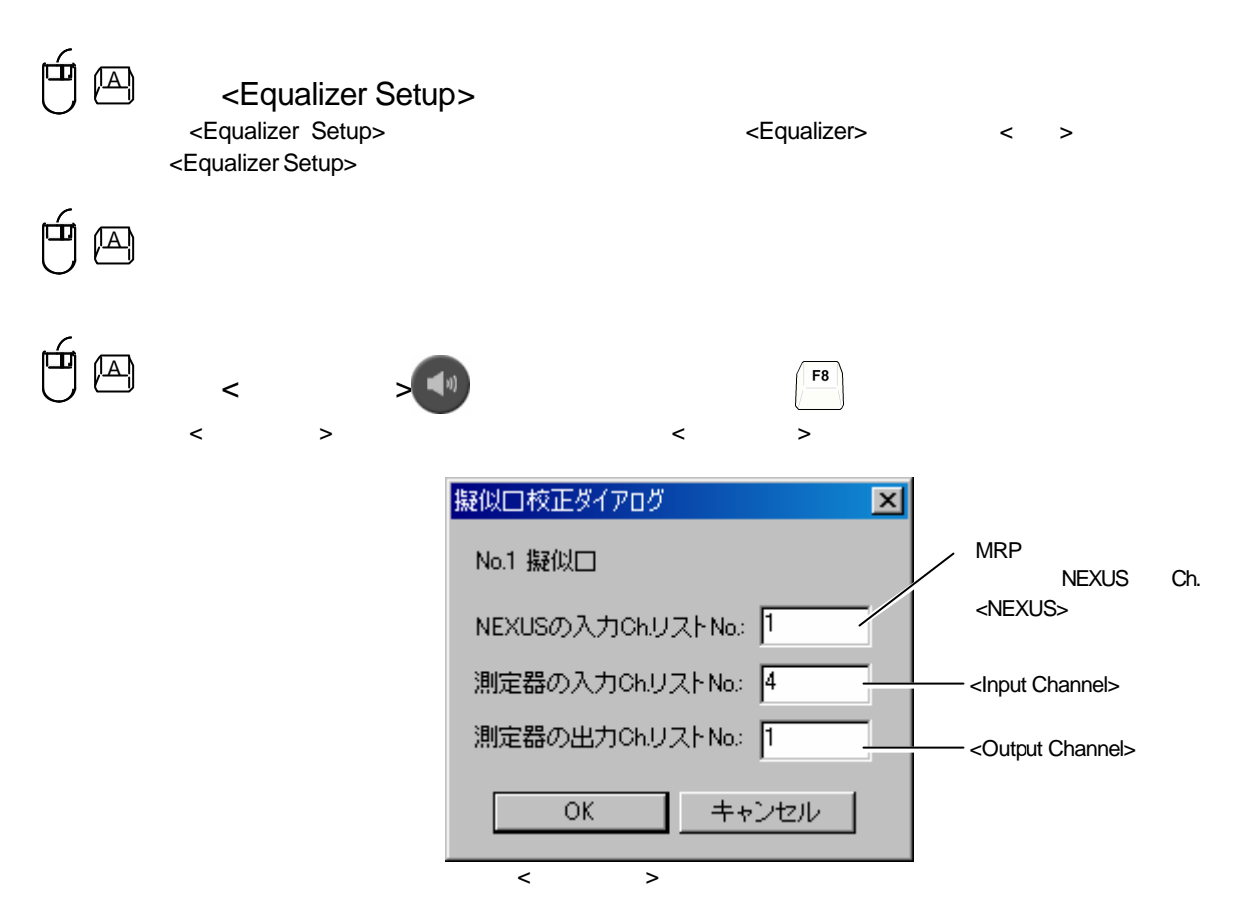

#### $\langle S \rangle$  and  $\langle S \rangle$  and  $\langle S \rangle$  and  $\langle S \rangle$  and  $\langle S \rangle$  and  $\langle S \rangle$

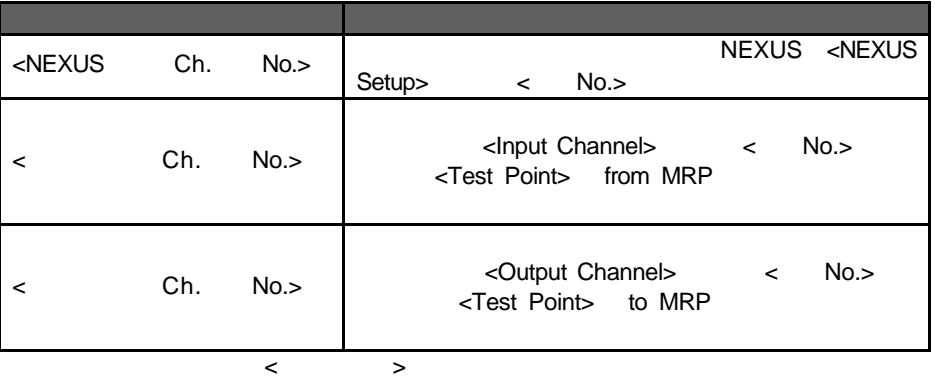

#### $\times$   $\times$   $\times$   $\times$

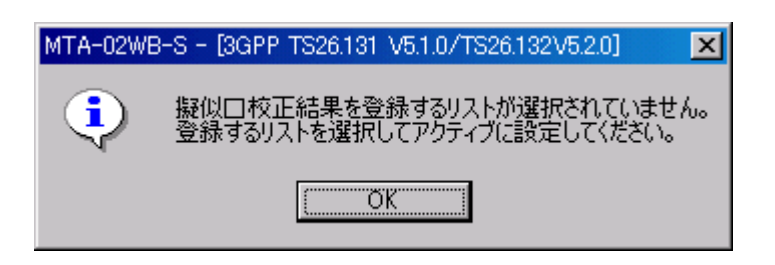

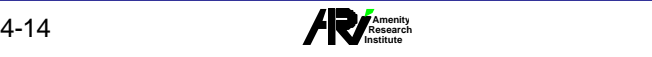

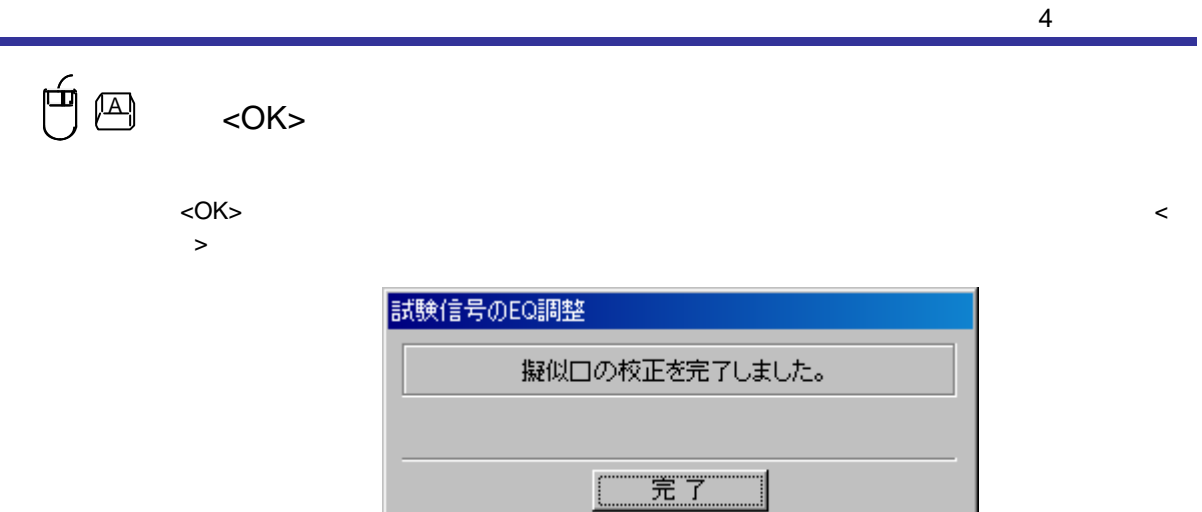

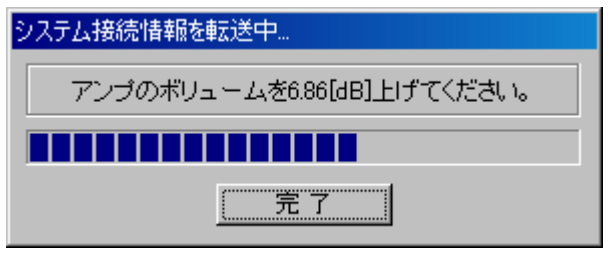

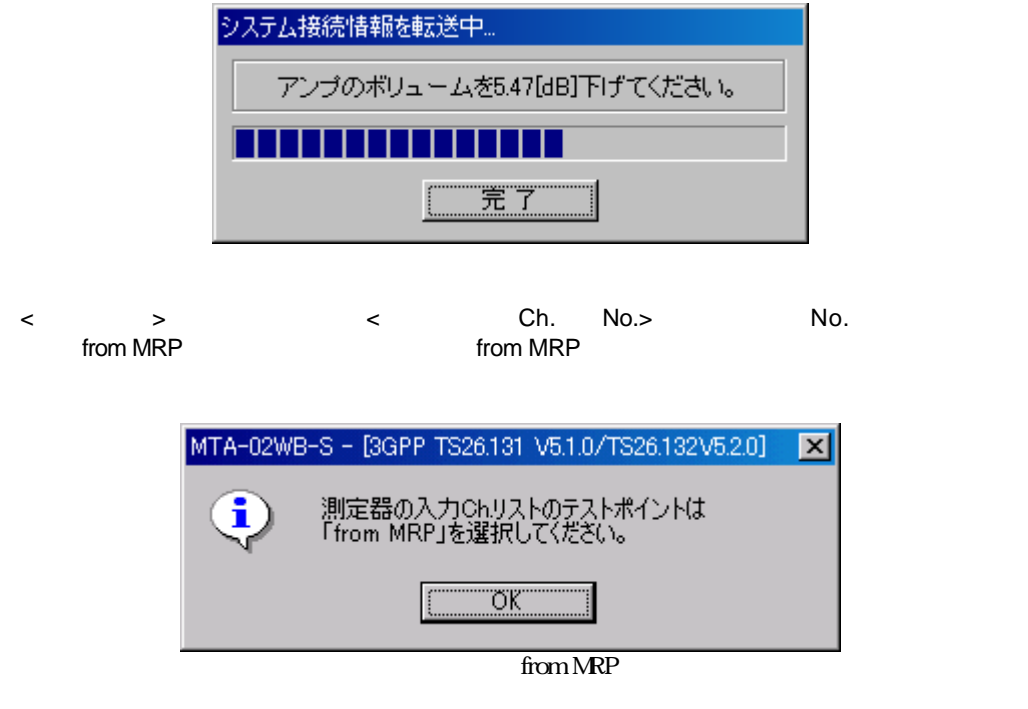

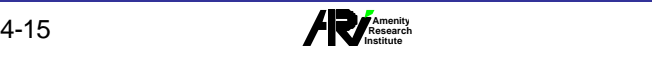

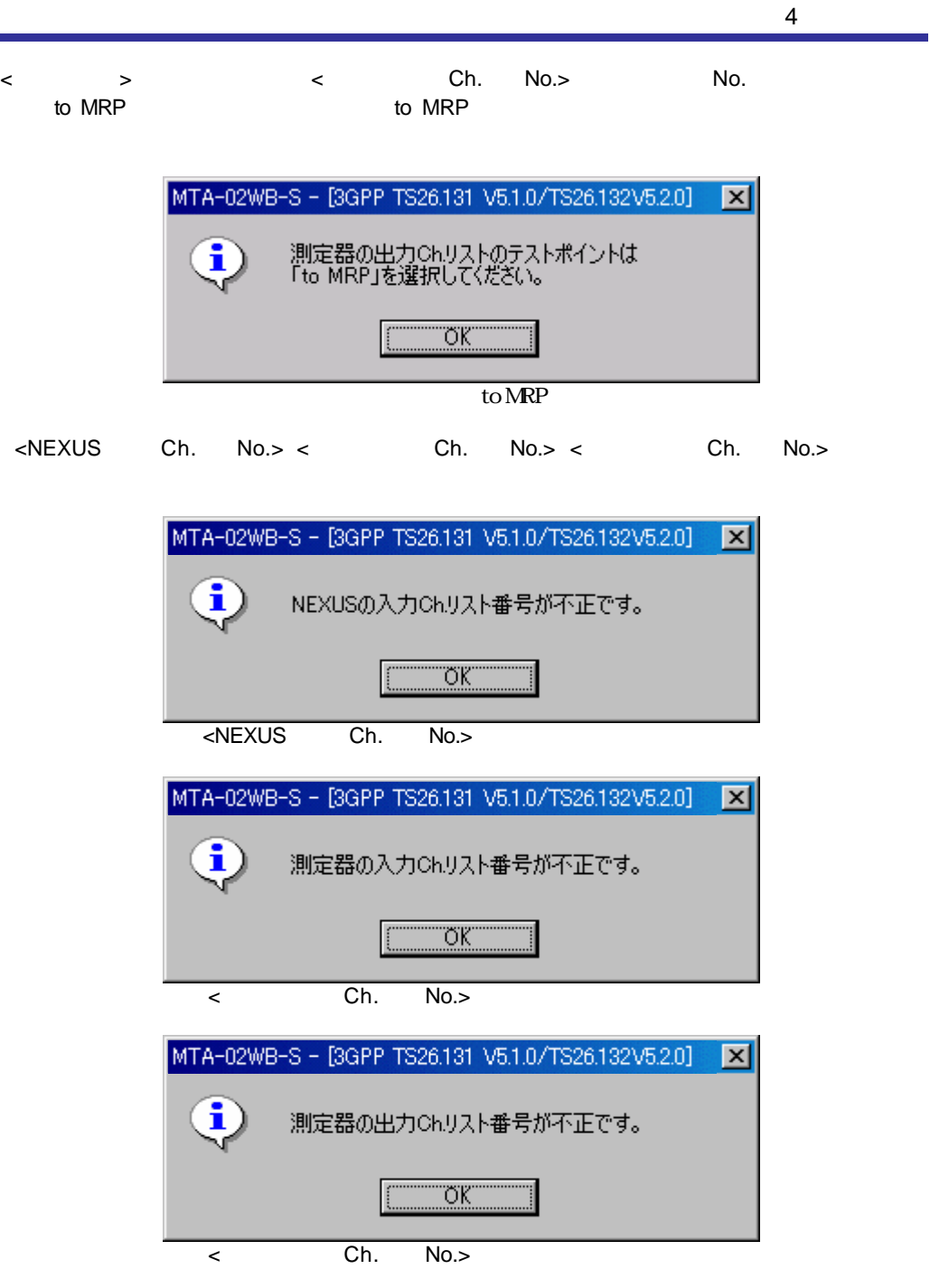

ŧ

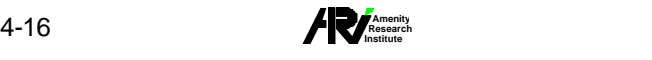

 $4.8$ A  $>>$   $\qquad \qquad$   $\qquad \qquad$   $\qquad \qquad$   $\qquad \qquad$   $\qquad \qquad$  <編集><重み付け設定(W)>メニューをクリックすると、下図のような<重み付け設定>ダイアログボックスが 重み付け設定  $\vert x \vert$ Weight List **DRP** to ERP補止 読み込み。(L) 決定 キャンセル  $\prec$   $\rightarrow$ <Weight List>  $\mathfrak{g}$ <Weight List>
</www.example.org/ <読み込み(L)>ボタンをクリックすると、下図のような<ファイルを開く>ダイアログボックスが表示されます。 ファイルを開く  $|?|X|$  $\overline{\mathbb{F}}$  + b d\*  $\overline{\mathbb{F}}$ ファイルの場所(D): **G** Weight ファイル名(N): 開<) ファイルの種類(I): ADA Files (\*.ada) キャンセル  $\overline{\phantom{a}}$  $\langle$   $\rangle$ ée<br>Ce  $\begin{array}{cc} \Delta_1 \end{array}$  $\prec$   $\rightarrow$ <OK> <OK>ボタンをクリックすると、読み込んだ重みデータが選択中の重み付けに反映されます。<キャンセル>

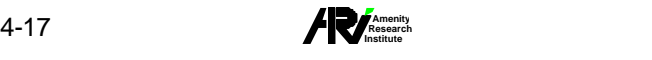

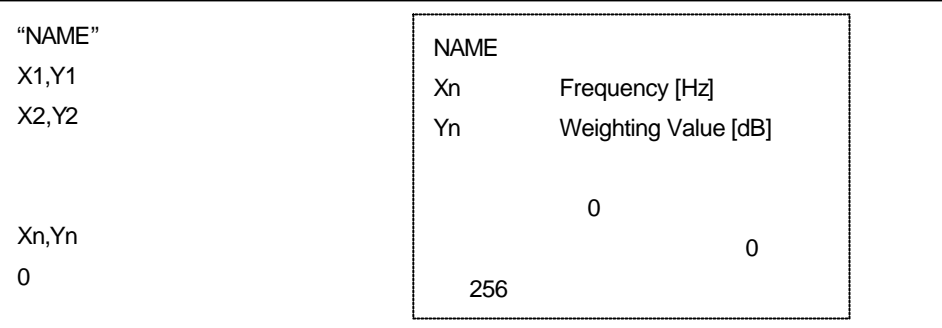

4 基本操作

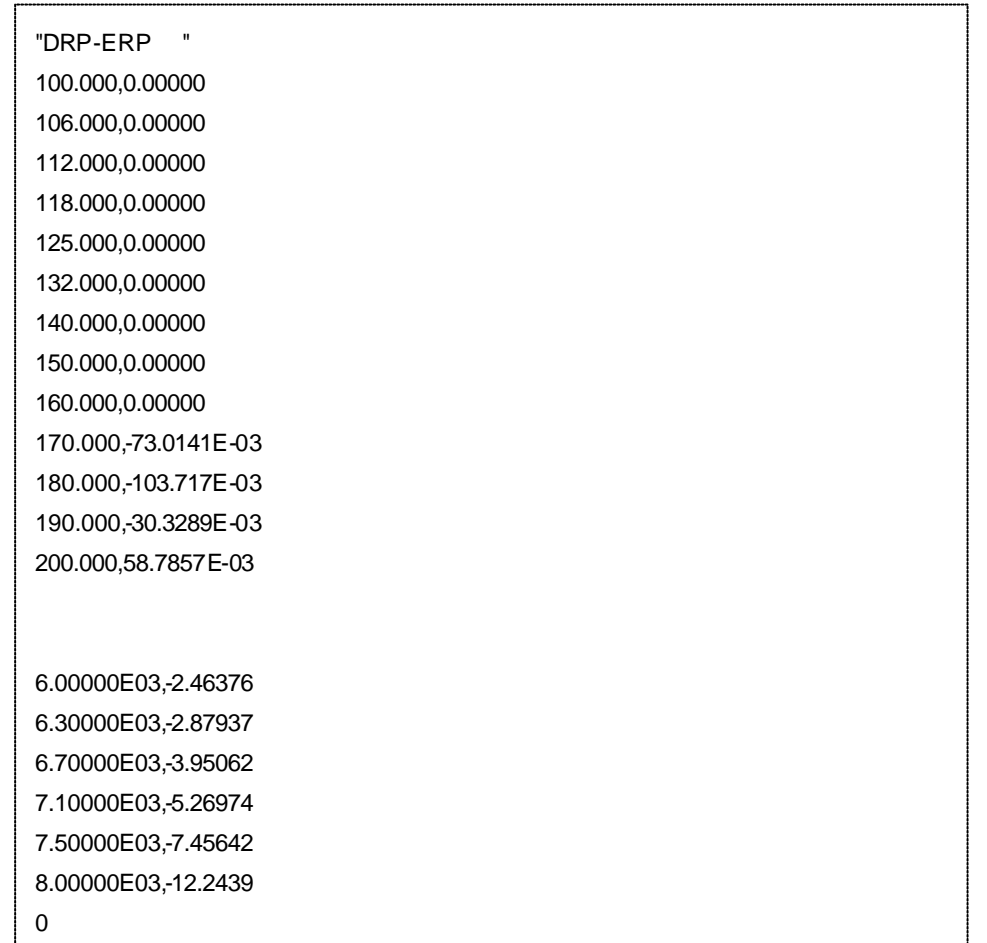

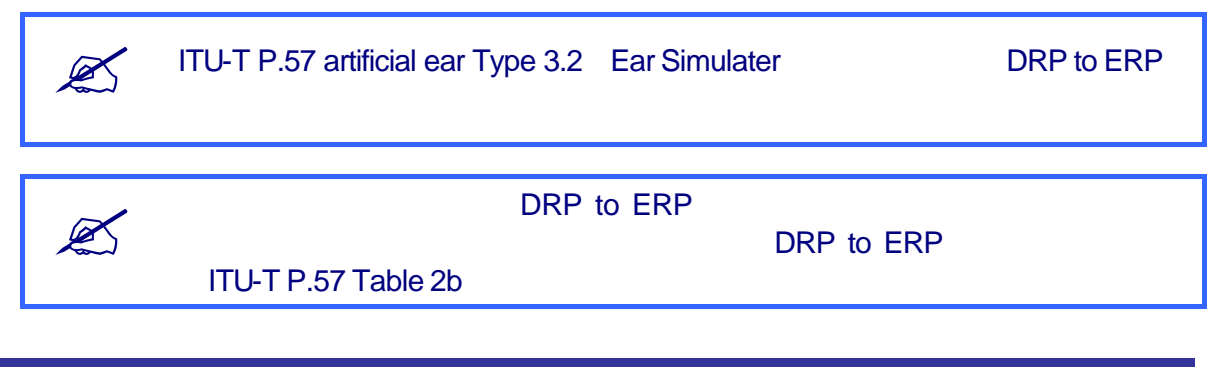

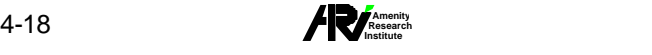

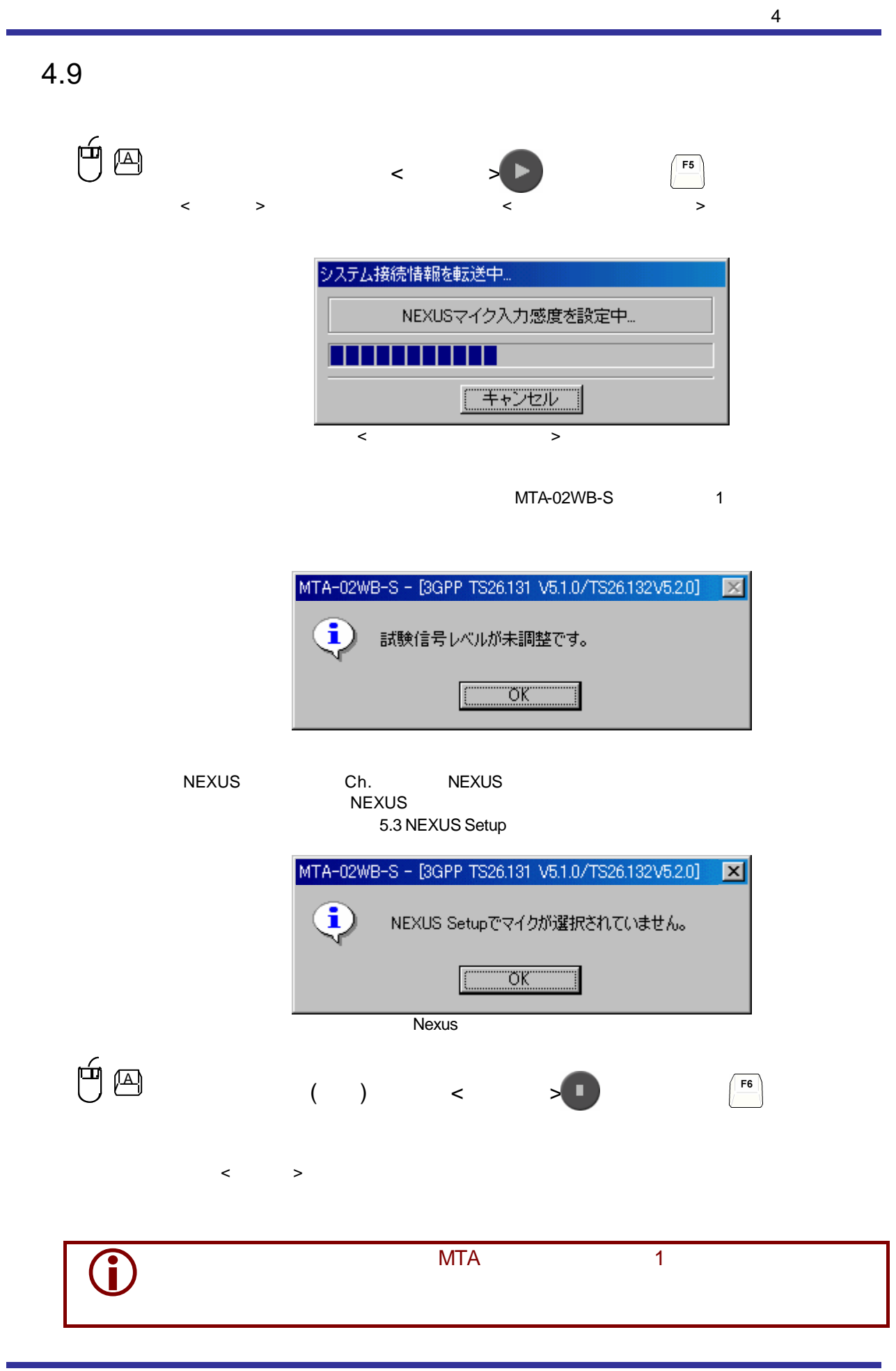

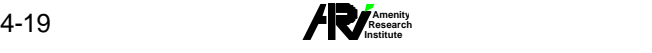

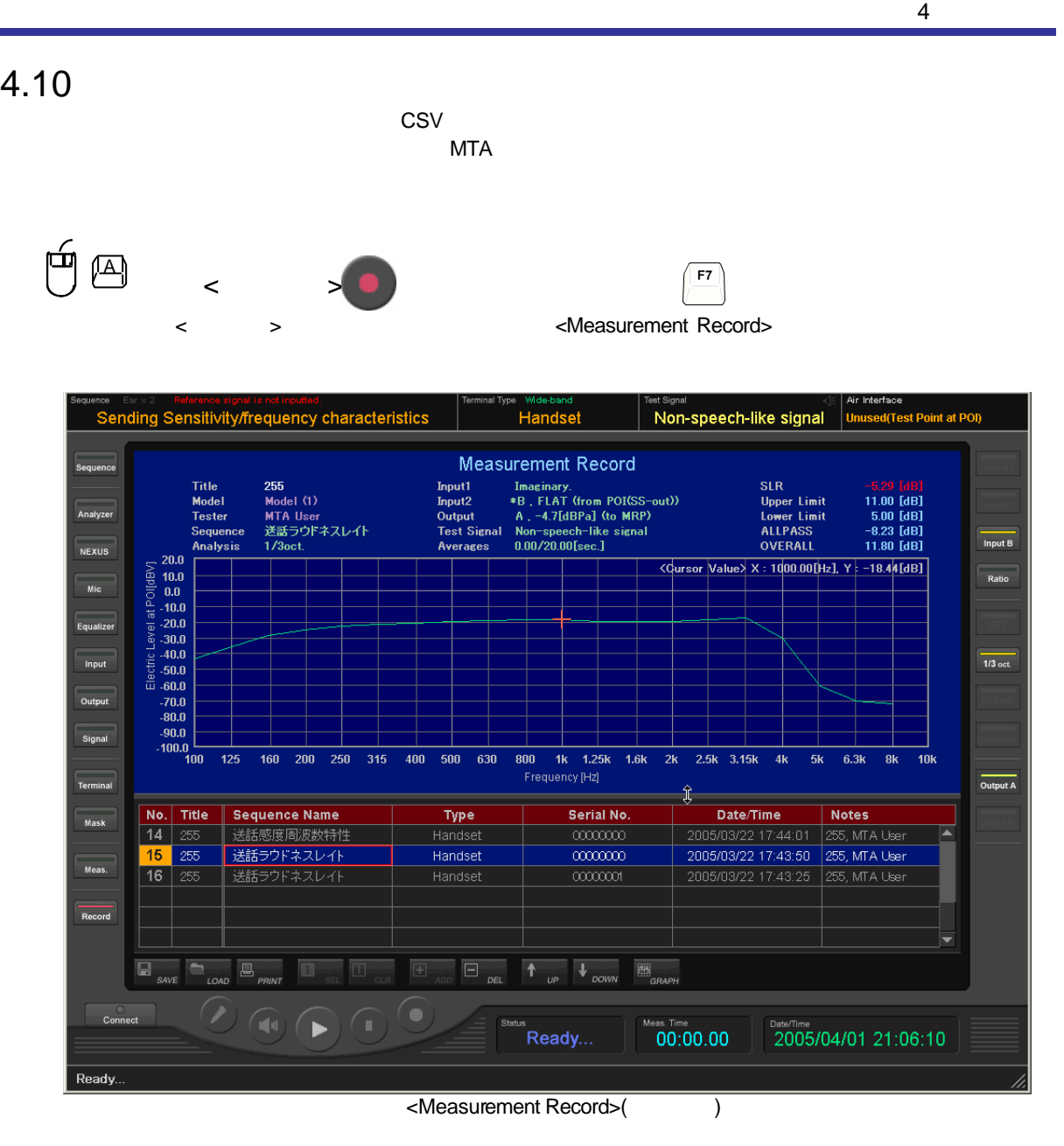

<Current Measurement>  $\sim$ 

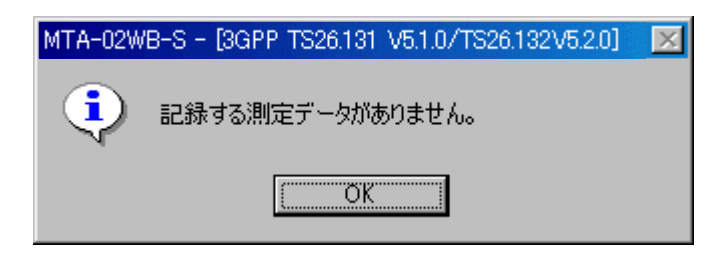

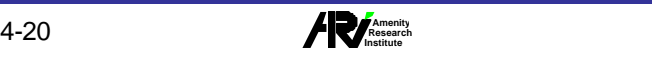

4 基本操作

#### $GSM$  PDC  $\blacksquare$

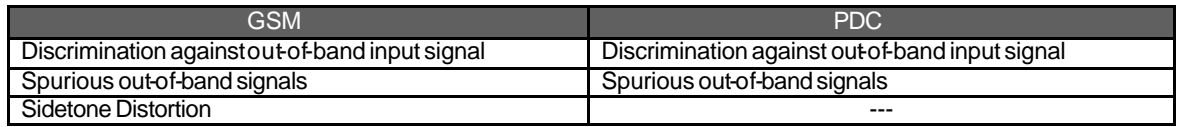

Sine Wave

Sidetone Distortion <br>
315[Hz] 500[Hz] 1000[Hz]

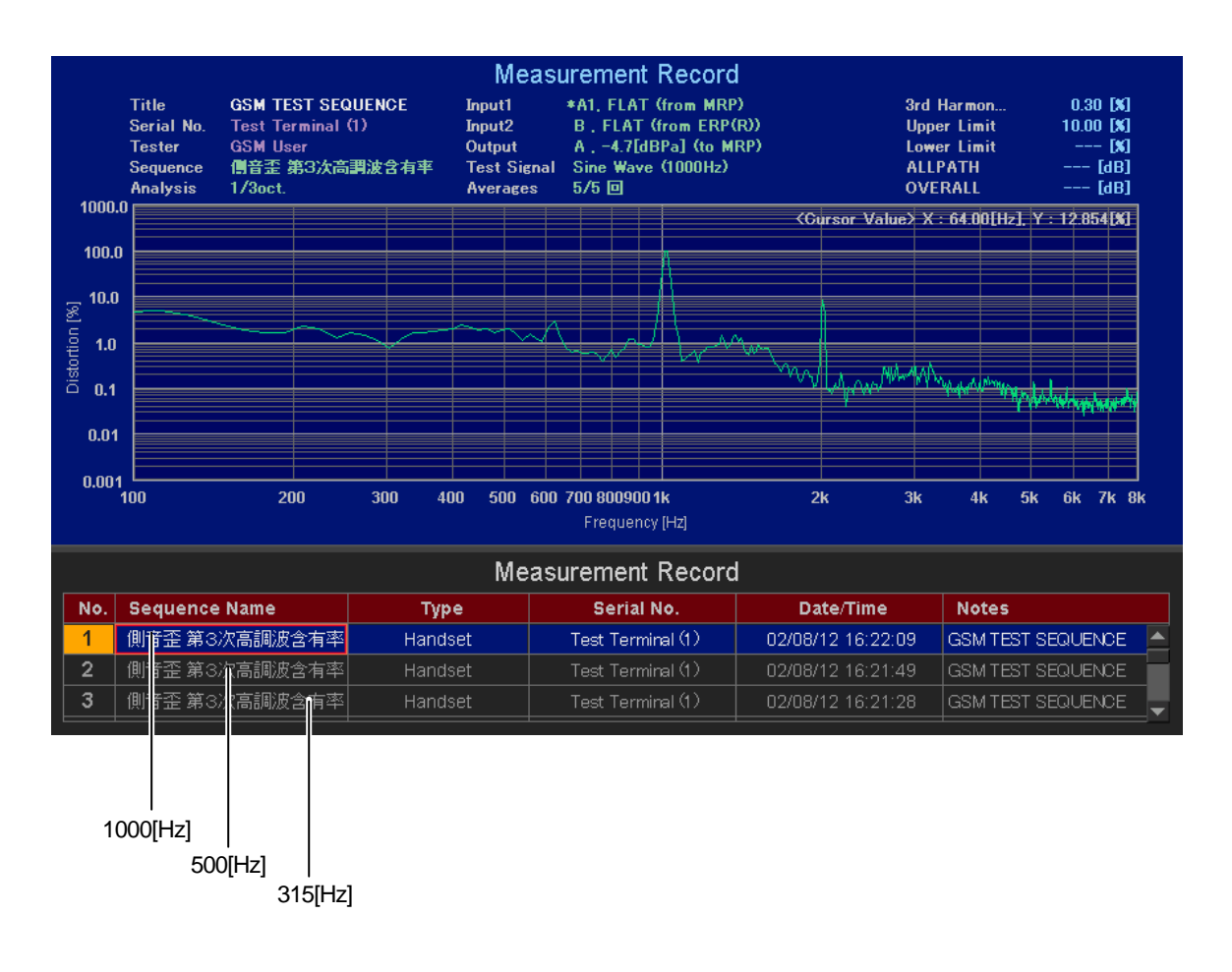

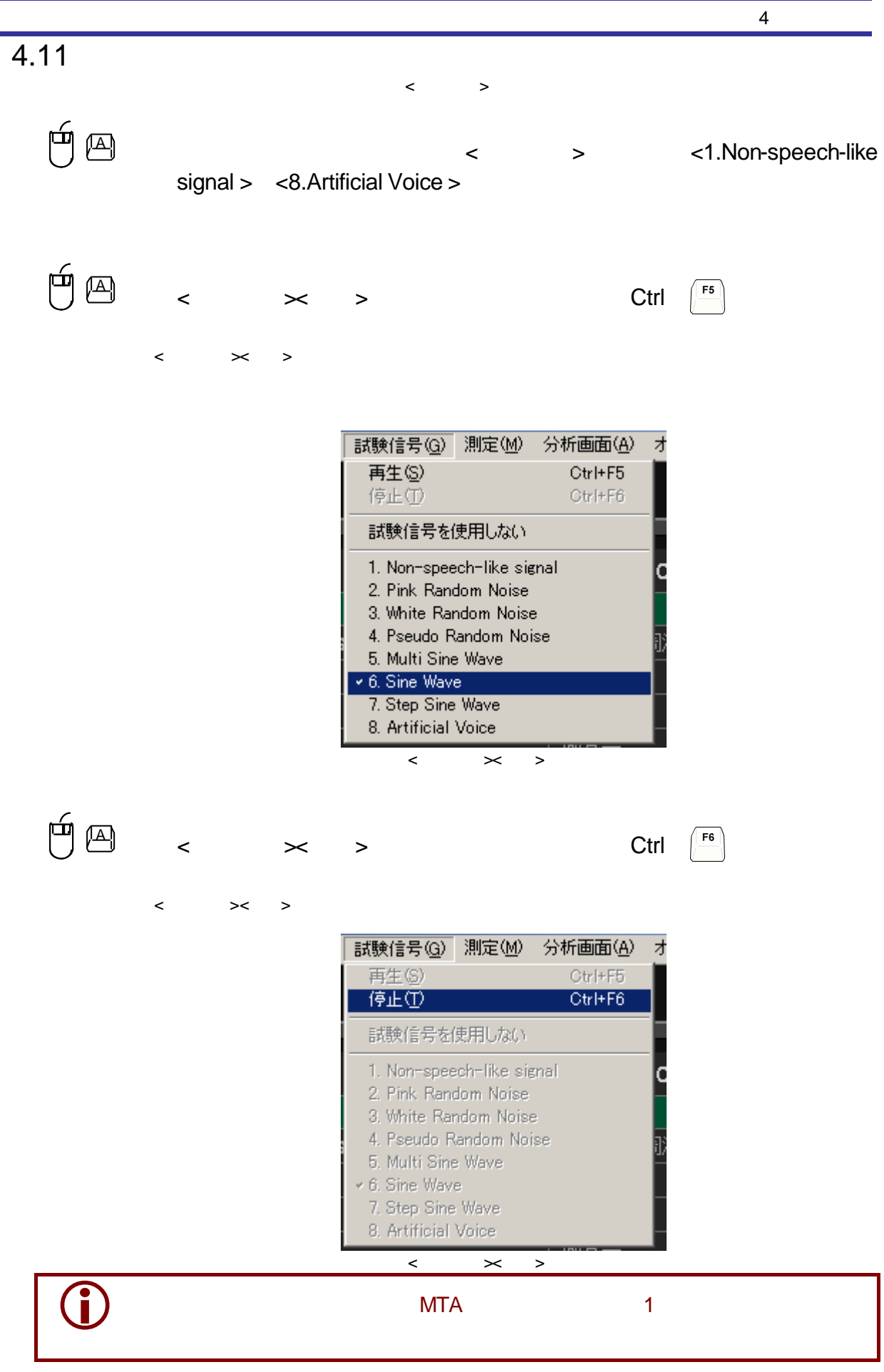

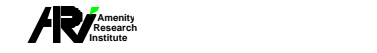

 $4.12$ 

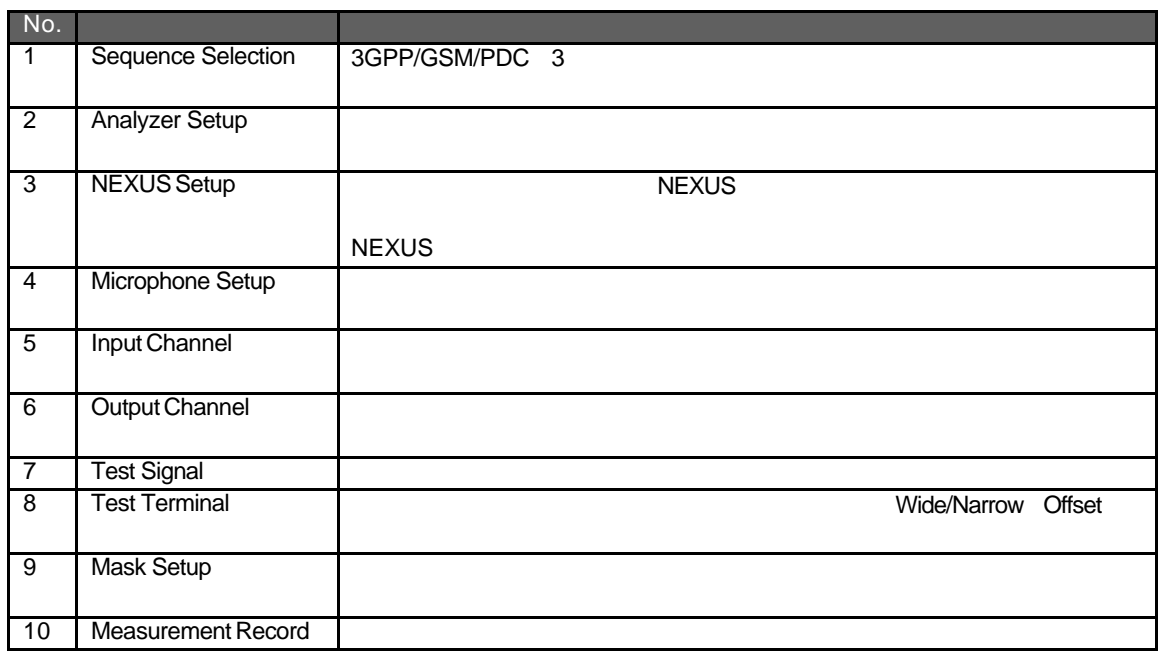

# $4.12.1$

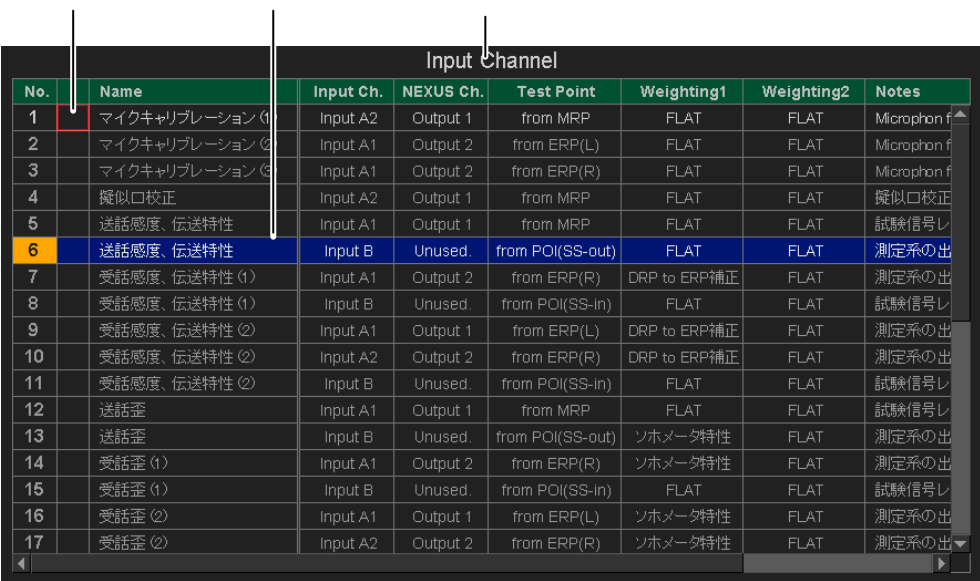

 $\Box$ 

 $\Box$  $\Box$ 

 $\sim$  10

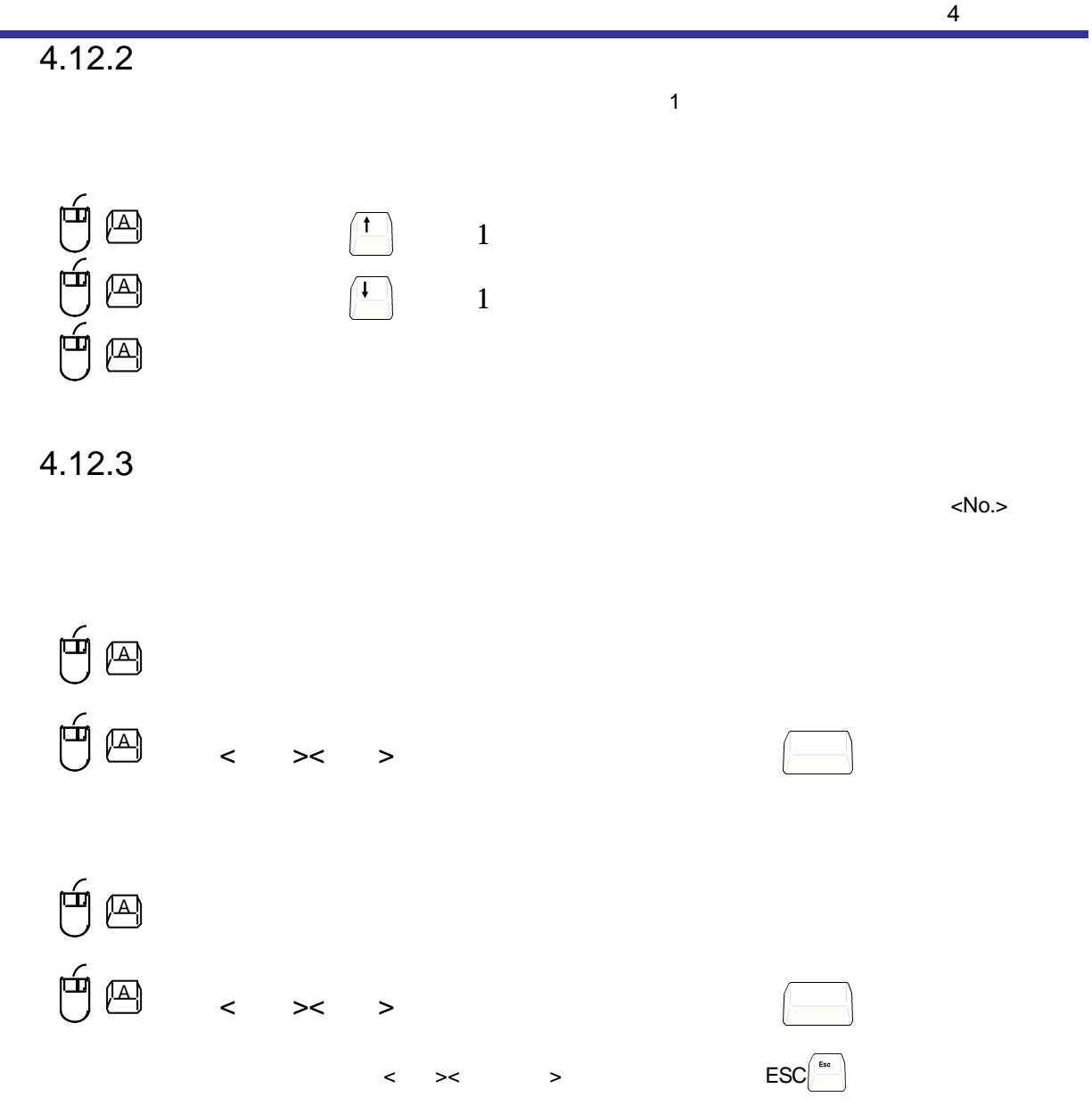

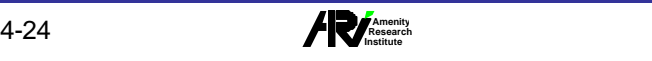

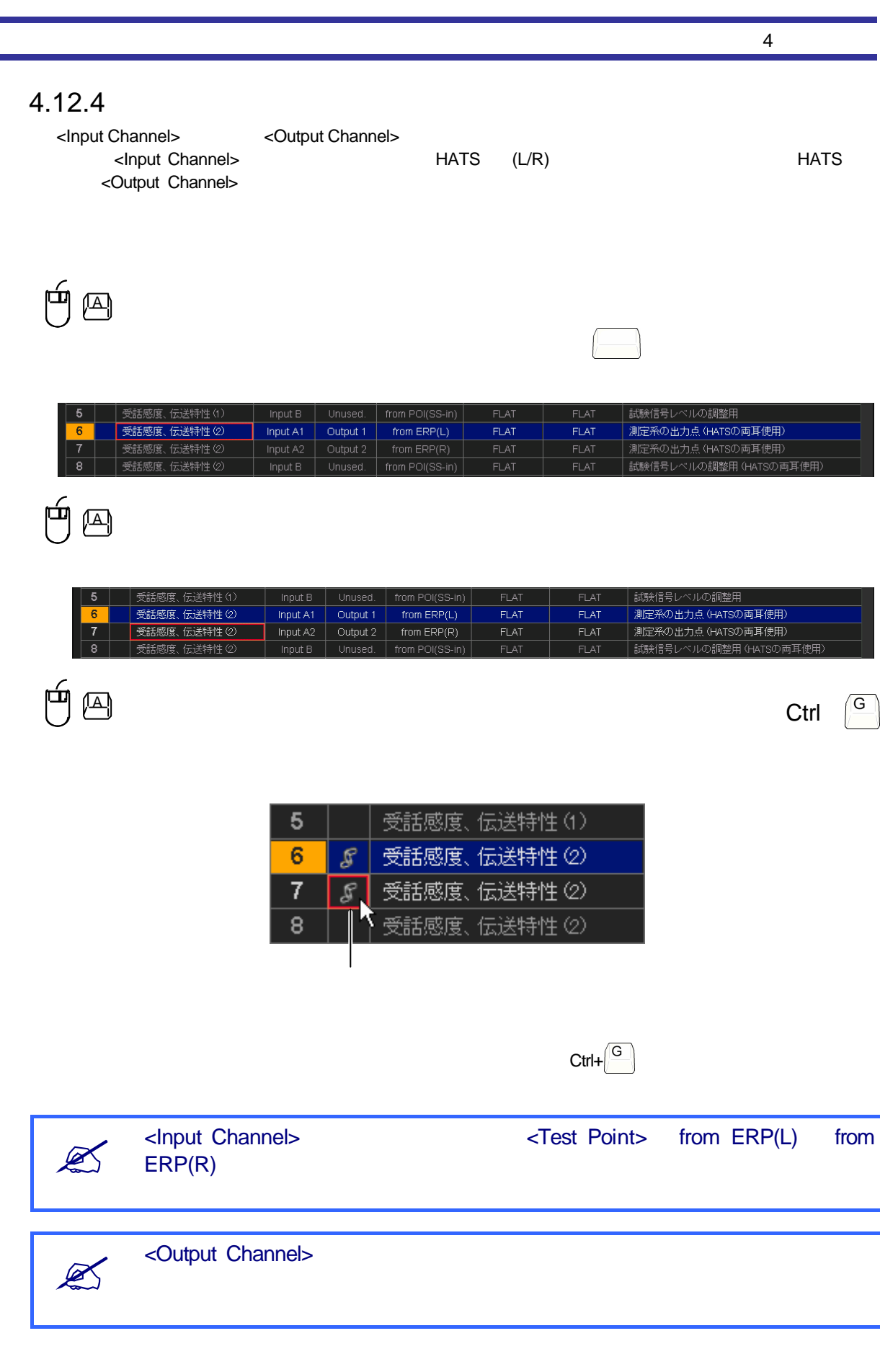

**A** → 25 **Amenity** America **A** → 25 **America Institute** the second respectively.

# $4.12.5$

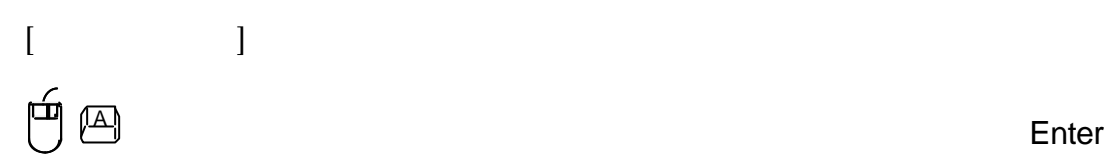

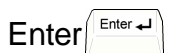

4 基本操作

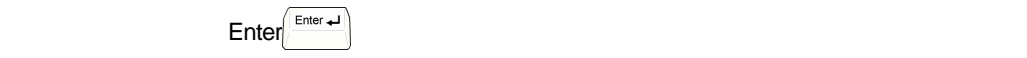

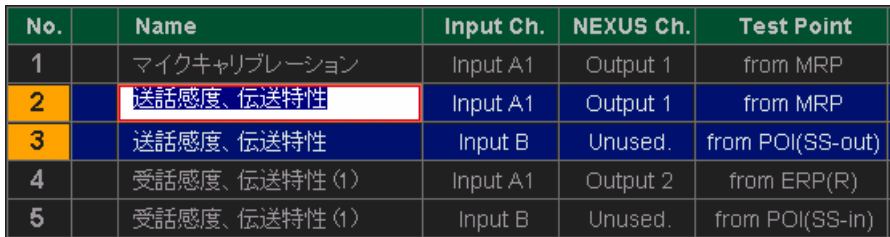

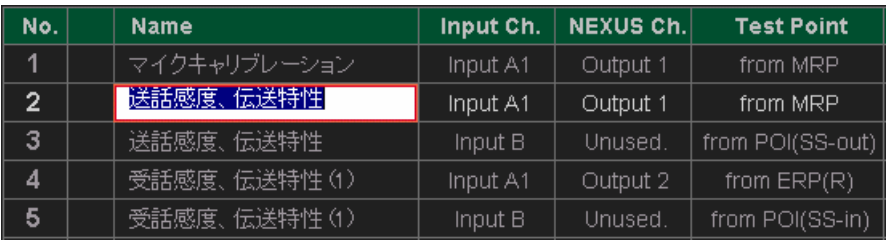

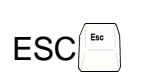

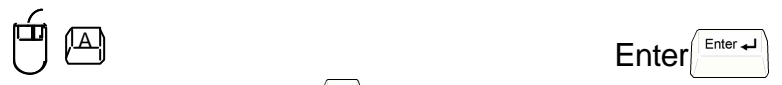

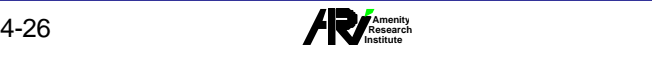

 $[$   $\frac{1}{2}$  $\mathbb{A}$  expressed  $\mathbb{A}$  Enter  $\mathsf{Enter}$   $\mathsf{Enter}$   $\mathsf{L}$ 

4 基本操作

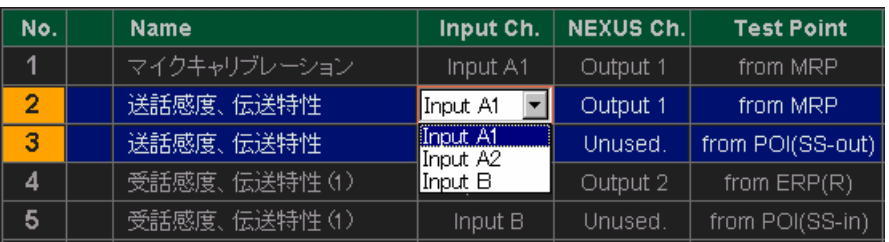

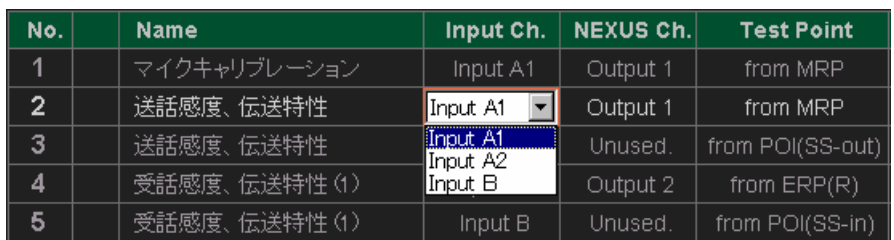

 $\mathsf{ESC}$ 

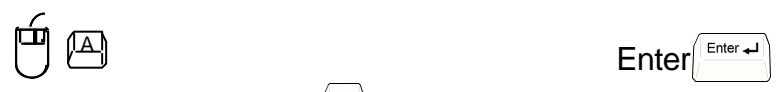

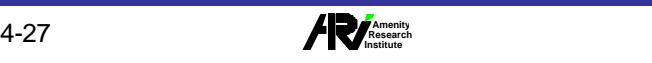

### 4.13

<Sequence Selection> <Measurement Record> <Microphone Setup> <Mask Edit>

 $\mathbb{A}$ 

#### <Mask Edit>3

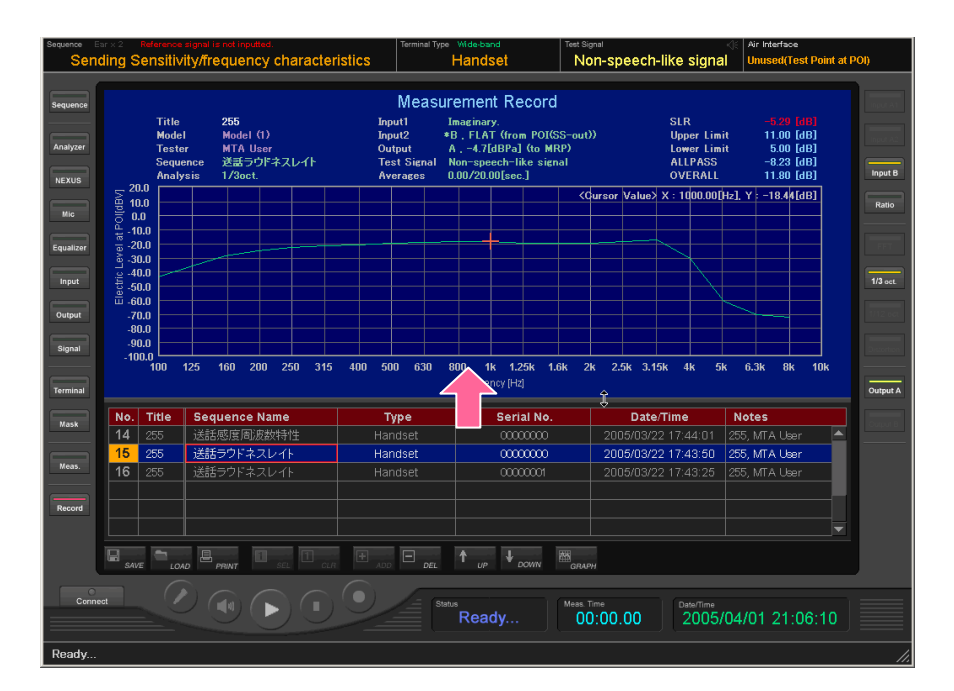

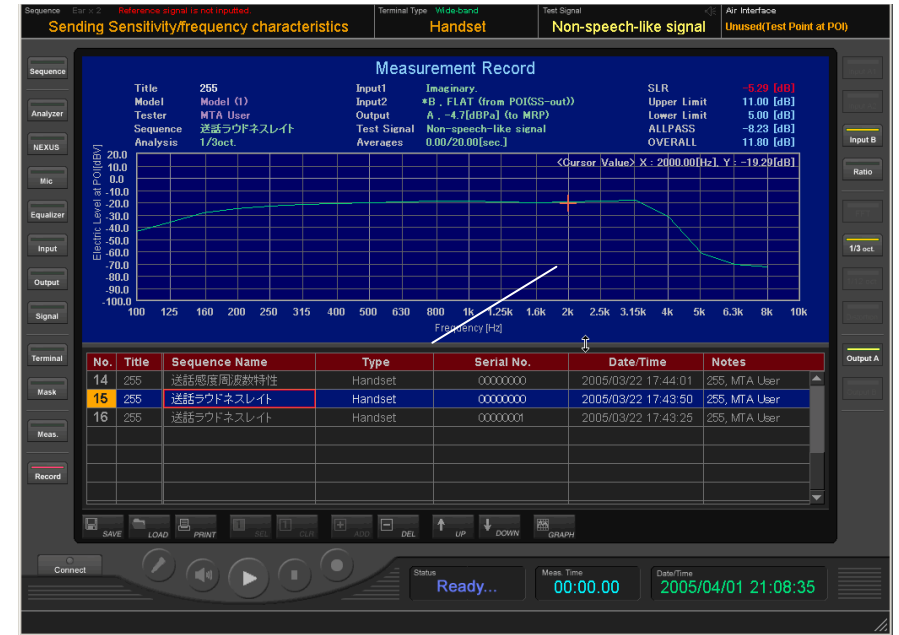

 $\cancel{\mathbb{Z}}$ <Mask Curve>
Mask Curve>
Mask Curve Mask Curve Mask Curve Mask Curve Setup Mask Curve Edit 3

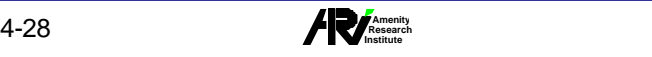